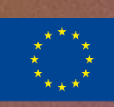

**Sapiens** for Personalised Competence<br>Networks

Benutzer handbuch

sapiens-projekt.net

Titelbild: @Pan\_[Yunbo](https://unsplash.com/@panyunbo) 

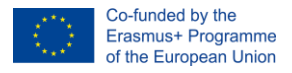

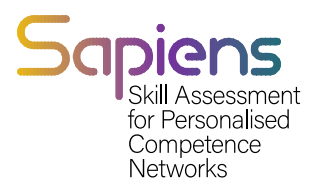

#### Inhalt

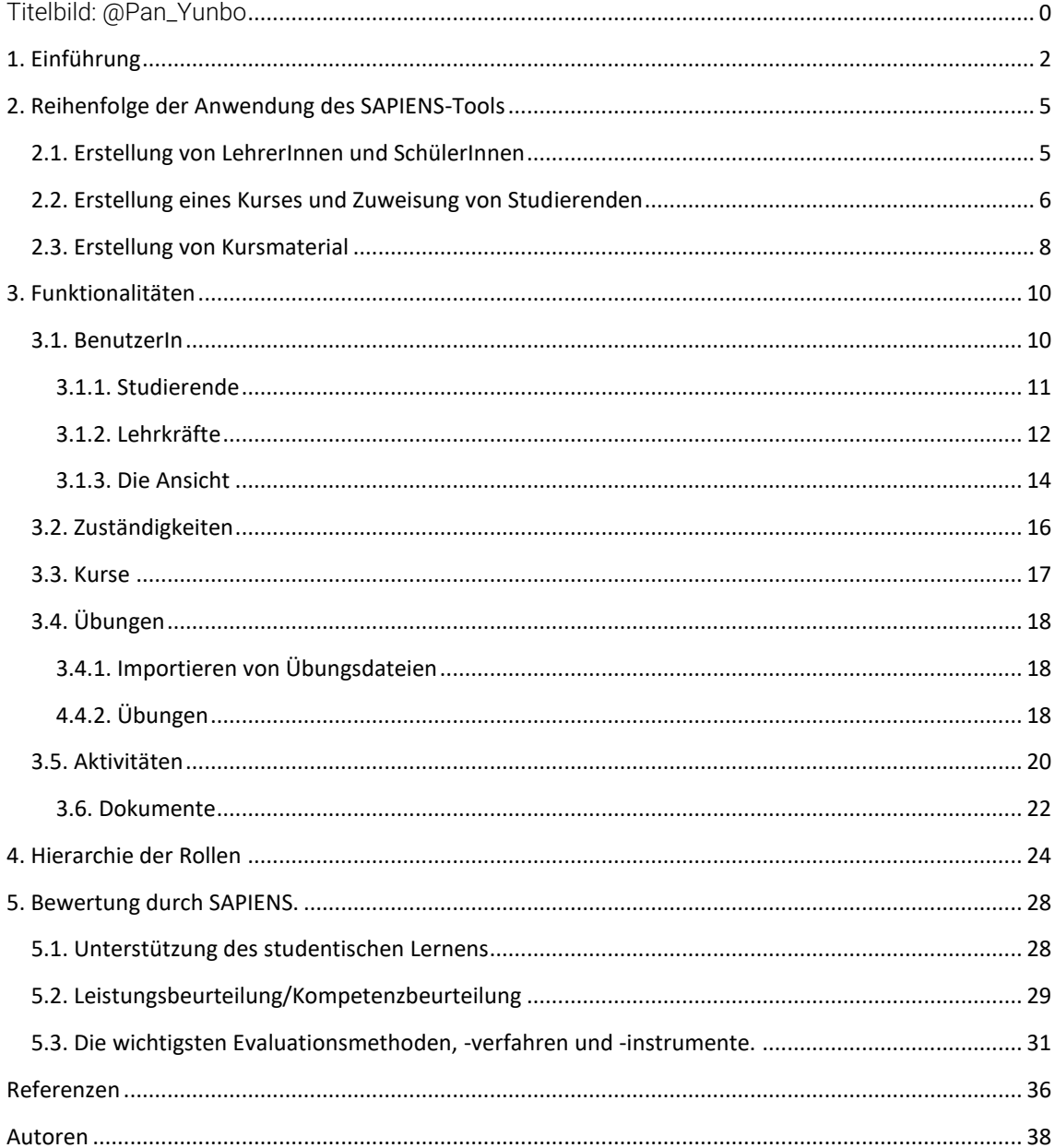

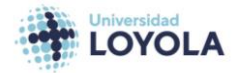

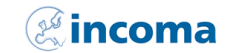

**FH | JOANNEUM** 

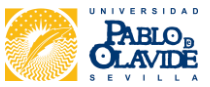

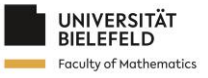

Die Unterstützung der Europäischen Kommission für die Erstellung dieser Veröffentlichung stellt keine Billigung des Inhalts dar, welcher nur die<br>Ansichten der Verfasser wiedergibt, und die Kommission kann nicht für eine et gemacht werden.

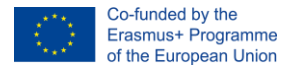

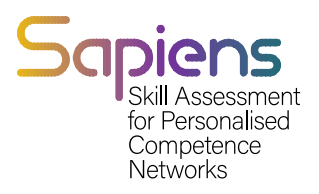

## <span id="page-2-0"></span>1. Einführung

Das SAPIENS Personalised Competence Assessment Tool ist ein innovatives automatisiertes Bewertungssystem, das es sowohl den Lehrenden als auch den Studierenden ermöglicht, die erfolgreich erworbenen Kompetenzen und die Kompetenzen, die mehr Aufmerksamkeit erfordern, zu ermitteln. Dieses Tool hilft den Lehrkräften, ihre Ausbildungsprogramme so anzupassen, dass sie besser auf die Bedürfnisse der einzelnen Studierenden und der Klasse als Ganzes eingehen. Angesichts der COVID-19-Krise und der Einführung von Online- oder Blended-Learning-Bildungswegen unterstützt dieses neue Bewertungstool neue und aktualisierte Bewertungssysteme, -formate und -instrumente und trägt so den aktuellen Herausforderungen der Bildungssysteme in Europa Rechnung.

Die Entwicklung dieses Tools wird von Green Slope geleitet, einem spanischen Dienstleistungsunternehmen, das sich auf die Entwicklung und Bereitstellung von integrierten IT-Lösungen spezialisiert hat. Insgesamt bietet das SAPIENS Personalised Competence Assessment Tool eine wirksame Lösung für die sich entwickelnden Anforderungen der digitalen Bildung und ist eine wertvolle Ergänzung des Instrumentariums für ProfessorInnen und Studierenden gleichermaßen.

In diesem Handbuch besprechen wir die wichtigsten Funktionen unseres Tools, darunter die Benutzerverwaltung, die Verwaltung von Inhalten, die Verwaltung von Mikrokompetenzen, die Übungsverwaltung und die Berichtsverwaltung.

- Die Benutzerverwaltung umfasst das Anlegen neuer Benutzer, das Zuweisen von ProfessorInnen/Studierenden zu Kursen, das Abrufen einer nach Rollen gruppierten Benutzerliste und die Suche nach BenutzerInnen mithilfe von Filtern.
- Die Inhaltsverwaltung ermöglicht es LehrerInnen, für jeden Schüler und jeder Schülerin individuelle Inhalte zu erstellen, Übungen zu erstellen, Übungen hinzuzufügen und Inhalte ein- oder auszublenden. Das System zeigt die erlaubten Inhalte sowohl den SchülerInnen als auch den LehrerInnen an.
- Die Verwaltung der Mikrokompetenzen ermöglicht die Erstellung von Mikrokompetenzen, die den Übungen zugeordnet werden. Jeder Übung werden eine oder mehrere Mikrokompetenzen zugeordnet, und das System analysiert die Mikrokompetenzen auf verschiedenen Ebenen wie StudentIn, Übung und Kurs.
- Das Übungsmanagement umfasst die Zuweisung der erstellten Inhalte an die Studierenden, die Möglichkeit, gelöste Aktivitäten einzureichen, die Automatisierung der Korrektur und die Bereitstellung von Hilfe für die Studierenden.
- Schließlich ermöglicht die Berichtsverwaltung den Lehrkräften, Berichte zu erstellen, die mit einem Schüler oder Schülerin oder einer Übung sowie mit Mikrokompetenzen

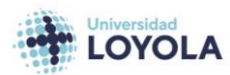

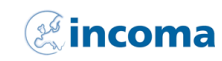

**FH JOANNEUM** 

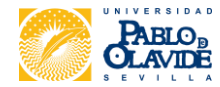

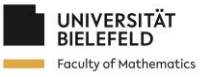

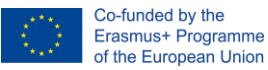

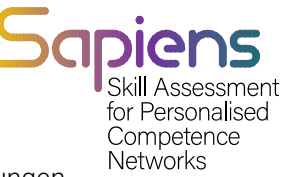

verknüpft werden können. Diese Berichte bieten wertvolle Einblicke in die Leistungen der SchülerInnen und helfen, verbesserungswürdige Bereiche zu ermitteln.

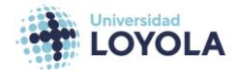

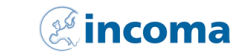

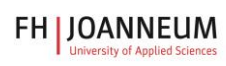

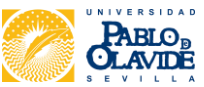

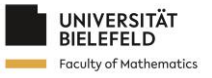

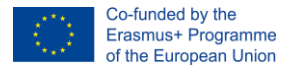

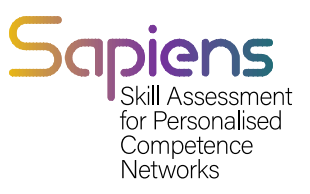

Die Inhalte in unserem System sind in Dokumenten organisiert. Jedes Dokument kann eine oder mehrere Aktivitäten enthalten, und jede Aktivität kann eine oder mehrere Übungen enthalten.

Um das Dokument zu bereichern, stellen wir verschiedene Inhaltstypen zur Verfügung, darunter Texte, Bilder, Videos, Audio und interaktive Elemente. Diese Elemente können verwendet werden, um ansprechende und interaktive Lernerfahrungen für SchülerInnen zu schaffen.

Unser System ermöglicht es den LehrerInnen auch, den Fortschritt der SchülerInnen bei jeder Aktivität und Übung zu verfolgen, was wertvolle Einblicke in die Leistungen der SchülerInnen und in verbesserungswürdige Bereiche bietet.

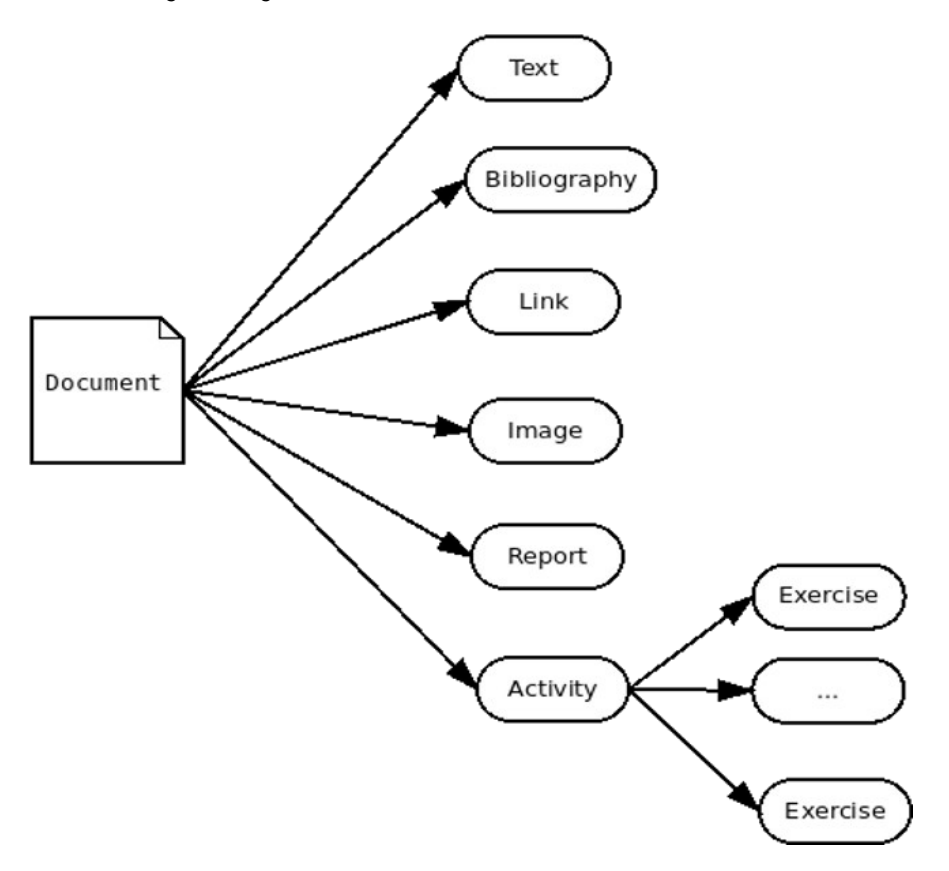

<span id="page-4-0"></span>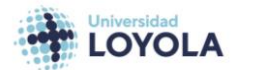

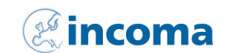

**FH | JOANNEUM** 

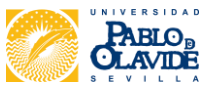

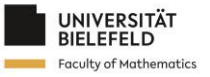

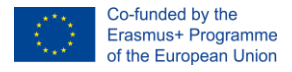

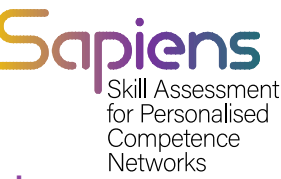

# 2. Reihenfolge der Anwendung des SAPIENS-Tools

<span id="page-5-0"></span>Dieser Abschnitt enthält eine Reihe von Sequenzdiagrammen, die die wichtigsten Aktionen in unserem Tool veranschaulichen.

### 2.1. Bildung von LehrerInnen und SchülerInnen

In unserem System erstellt der General Manager die lokalen Manager, die dann für die Erstellung der LehrerIn und SchülerIn verantwortlich sind. Das folgende Sequenzdiagramm (Abbildung 2.1) zeigt den Prozess der Erstellung von SchülerInnen und LehrerInnen.

Dieses Symbol steht für die Fenster zum Anlegen von SchülerInnen im SAPIENS-Tool.

 Dieses Symbol steht für das Fenster zum Anlegen von LehrerInnen und zum Zuweisen einer Rolle im SAPIENS-Tool.

Hinweis: Sie können die SchülerInnen einzeln anlegen. Oder Sie können eine Gruppe von SchülerInnen hinzufügen, indem Sie eine Datei mit einem vordefinierten Format hochladen.

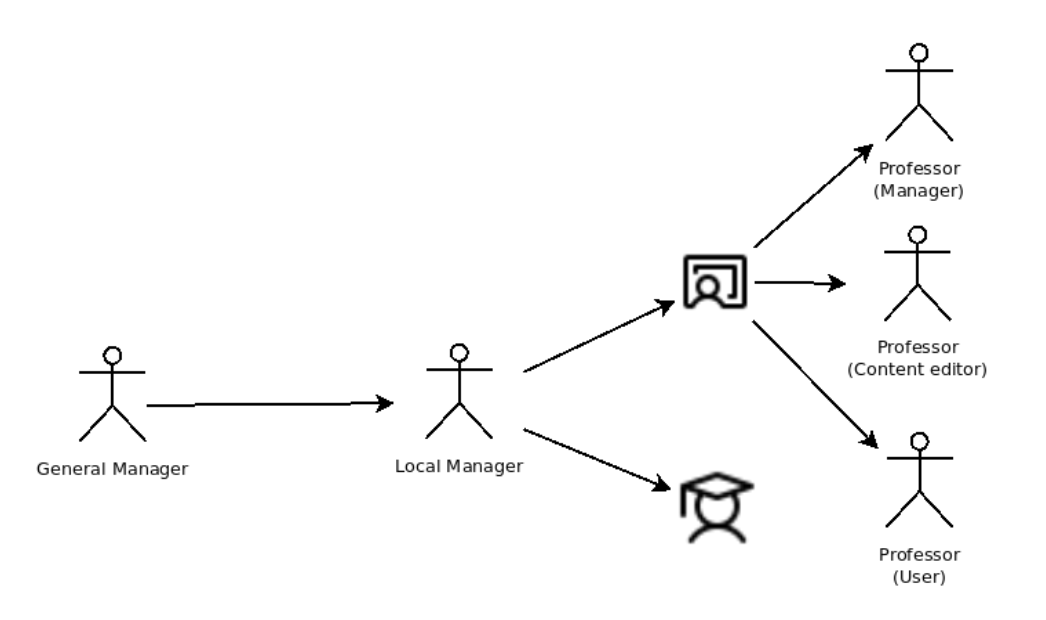

Abbildung 2.1 - Sequenz zur Erstellung von SchülerInnen und LehrerInnen.

- 1. Der lokale Manager ruft das SAPIENS-Tool auf und wählt die Option zum Anlegen eines neuen Benutzers.
- 2. Das System zeigt ein Fenster zum Anlegen eines neuen Schülers/einer neuen Schülerin an, in das der lokale Verwalter die Daten des Schülers/der Schülerin eingibt.

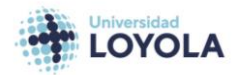

ncoma

**FH JOANNEUM** 

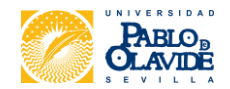

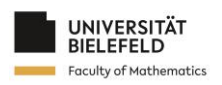

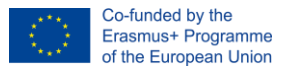

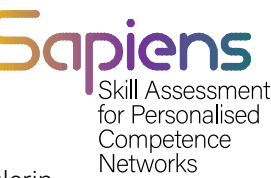

- 3. Der lokale Manager bestätigt das Anlegen des neuen Schülers/der neuen Schülerin, und das System speichert die Daten des Schülers/der neuen Schülerin.
- 4. Der lokale Manager wählt dann die Option zum Anlegen eines neuen Lehrers/einer neuen Lehrerin und weist ihm eine Rolle im SAPIENS-Tool zu.
- 5. Das System zeigt ein Fenster zum Anlegen eines neuen Lehrers/einer neuen Lehrerin an, in das der lokale Manager die Daten des Lehrers/der Lehrerin eingibt und ihm eine Rolle zuweist.
- 6. Der Ortsvorsteher bestätigt das Anlegen des neuen Lehrers/der neuen Lehrerin, und das System speichert die Informationen des Lehrers/der Lehrerin mit der ihm zugewiesenen Rolle.

## <span id="page-6-0"></span>2.2. Einrichtung eines Kurses und Zuweisung von **Studierenden**

In unserem System ist der Professor/die Professorin (Manager) für die Erstellung von Kursen und die Zuweisung von StudentInnen zu diesen Kursen verantwortlich. Das folgende Sequenzdiagramm (Abbildung 2.2) veranschaulicht diesen Prozess:

- 1. Der Professor/die Professorin ruft das SAPIENS-Tool auf und wählt die Option zum Erstellen eines neuen Kurses.
- 2. Das System zeigt ein Fenster zum Anlegen eines neuen Kurses an, in dem der Professor/die Professorin die Kursdaten eingibt.
- 3. Der Professor/die Professorin bestätigt die Erstellung des neuen Kurses, und das System speichert die Kursinformationen.
- 4. Der Professor/die Professorin wählt die Option aus, um Studierenden dem Kurs zuzuweisen.
- 5. Das System zeigt ein Fenster mit einer Liste der verfügbaren Studierenden an.
- 6. Der Dozent/die Dozentin wählt die Studierenden aus, die er dem Kurs zuordnen möchte, und bestätigt die Auswahl. Das System speichert die Zuweisungen der Studierenden zum Kurs.

Darüber hinaus kann der Professorenmanager/die Professorenmanagerin im Rahmen der Kurserstellung auch neue Studierende anlegen.

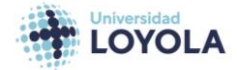

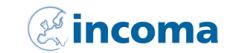

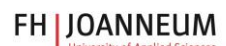

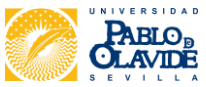

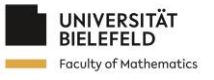

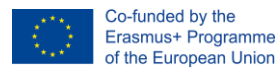

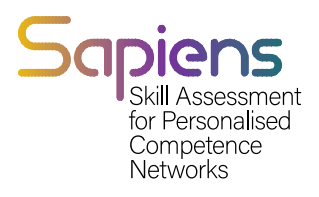

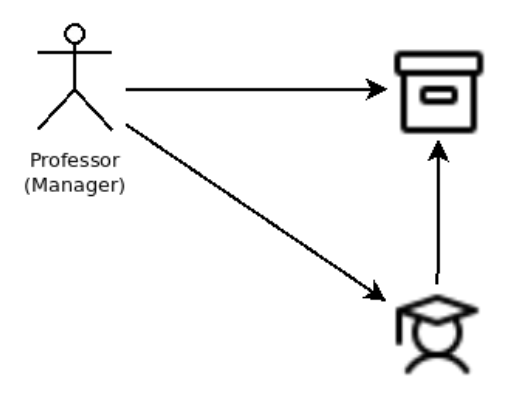

Abbildung 2.2. Der Professor/die Professorin (Manager) erstellt den Kurs und weist die Studierenden dem Kurs zu.

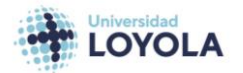

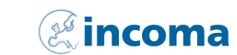

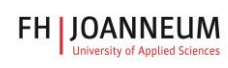

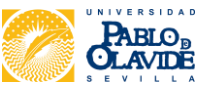

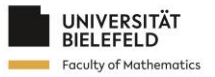

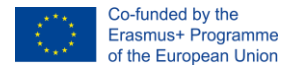

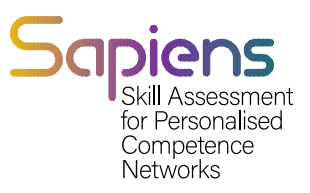

## <span id="page-8-0"></span>2.3. Erstellung von Kursmaterial

In unserem System ist der Lehrer/die Lehrerin, der die Inhalte bearbeitet, für die Erstellung des Kursmaterials verantwortlich. Das folgende Sequenzdiagramm (Abbildung 2.3) zeigt den Prozess der Erstellung von Kursmaterial.

- 1. Der Dozent/die Dozentin, der/die die Inhalte bearbeitet, meldet sich im SAPIENS-Tool an und wählt die Option zum Erstellen neuer Kursmaterialien.
- 2. Das System zeigt ein Fenster zum Erstellen neuer Kursmaterialien an, in das der Dozent/die Dozentin, der/die die Inhalte bearbeitet, die Informationen zum Material eingibt, z. B. den Titel, die Beschreibung und den Inhaltstyp.
- 3. Der Lehrer/die Lehrerin, der/die die Inhalte bearbeitet, fügt die Inhalte zum Material hinzu, indem er/sie die verfügbaren Inhaltstypen verwendet, z. B. Text, Bilder, Videos, Audio und interaktive Elemente.
- 4. Der Lehrer/die Lehrerin, der/die die Inhalte bearbeitet, bestätigt die Erstellung des neuen Kursmaterials, und das System speichert die Informationen und Inhalte des Materials.

Das System zeigt dann das neue Kursmaterial in der Liste der verfügbaren Materialien an, wo es einem Kurs zugeordnet werden kann. Für die Erstellung eines Kurses ist der Dozent/die Dozentin verantwortlich, der/die den Inhalt bearbeitet, wie in Abbildung 2.3 zu sehen ist.

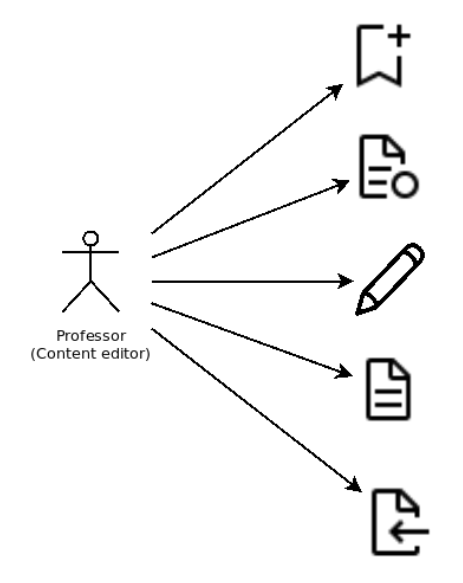

Abbildung 2.3. Die Lehrkraft, die den Inhalt bearbeitet, ist für die Erstellung des Materials für den Kurs verantwortlich.

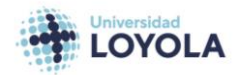

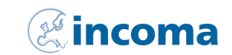

**FH JOANNEUM** 

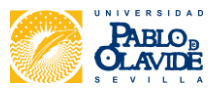

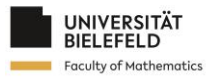

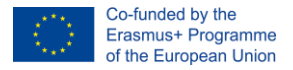

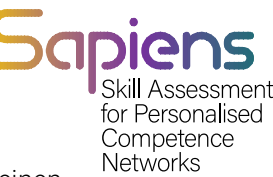

In unserem System wird die folgende Abfolge von Schritten (Abbildung 2.4) befolgt, um einen Kurs zu erstellen, beginnend mit der Erstellung des Kursmaterials.

- 1. Der Lehrer/die Lehrerin, der/die die Inhalte bearbeitet, erstellt das Kursmaterial, wie in Abbildung 2.3 beschrieben.
- 2. Der Lehrer/die Lehrerin, der/die den Inhalt bearbeitet, ordnet den mit dem Material verbundenen Übungen Mikrokompetenzen zu.
- 3. Der Lehrer/die Lehrerin, der/die die Inhalte bearbeitet, erstellt eine oder mehrere Übungen zum Kursmaterial.
- 4. Der Lehrer/die Lehrerin, der/die den Inhalt bearbeitet, erstellt eine Aktivität und ordnet ihr die erstellten Übungen zu.
- 5. Der Lehrer/die Lehrerin, der/die den Inhalt bearbeitet, erstellt ein Dokument und verknüpft es mit der erstellten Aktivität.

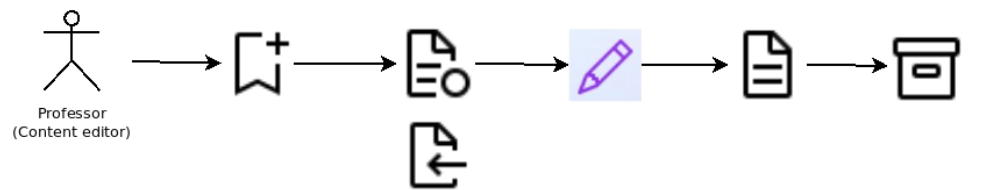

<span id="page-9-0"></span>Der Dozent/die Dozentin, der den Inhalt bearbeitet, fügt das erstellte Dokument dem Kurs hinzu.

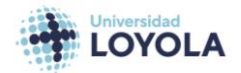

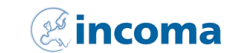

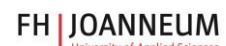

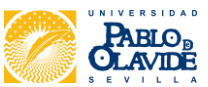

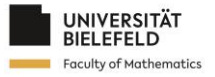

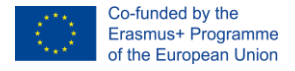

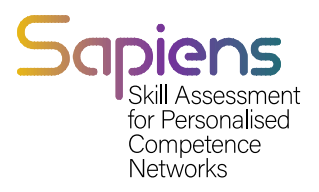

# 3. Funktionalitäten

Dieser Abschnitt bezieht sich auf die Funktionalitäten des Tools.

### <span id="page-10-0"></span>3.1. BenutzerIn

In unserem SAPIENS-Tool gibt es drei Arten von BenutzerInnen mit unterschiedlichen Rollen und Funktionen:

VerwalterIn:

- Kann andere BenutzerInnen erstellen und verwalten
- Kann Kurse, Materialien und Übungen verwalten
- Hat Zugang zu allen Funktionen des Tools

ProfessorIn:

- Können die ihnen zugewiesenen Kurse, Materialien und Übungen verwalten.
- Aktivitäten und Dokumente für ihre Kurse erstellen und verwalten können
- Kann den SchülerInnen Übungen und Aktivitäten zuweisen

StudentIn:

- Zugang zu den ihnen zugewiesenen Kursen und Materialien
- Können die ihnen zugewiesenen Übungen und Aktivitäten durchführen.
- Können ihre Fortschritte und Noten einsehen

Es ist wichtig zu beachten, dass nur AdministratorInnen andere BenutzerInnen im System anlegen können. In der nachstehenden Tabelle sind die wichtigsten Merkmale der einzelnen Benutzerrollen zusammengefasst:

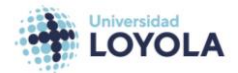

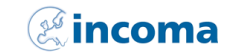

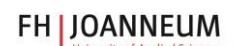

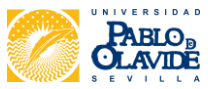

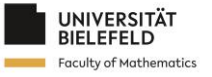

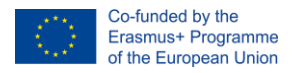

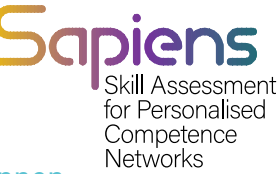

#### 3.1 Allgemeine Informationen über die verschiedenen verfügbaren BenutzerInnen

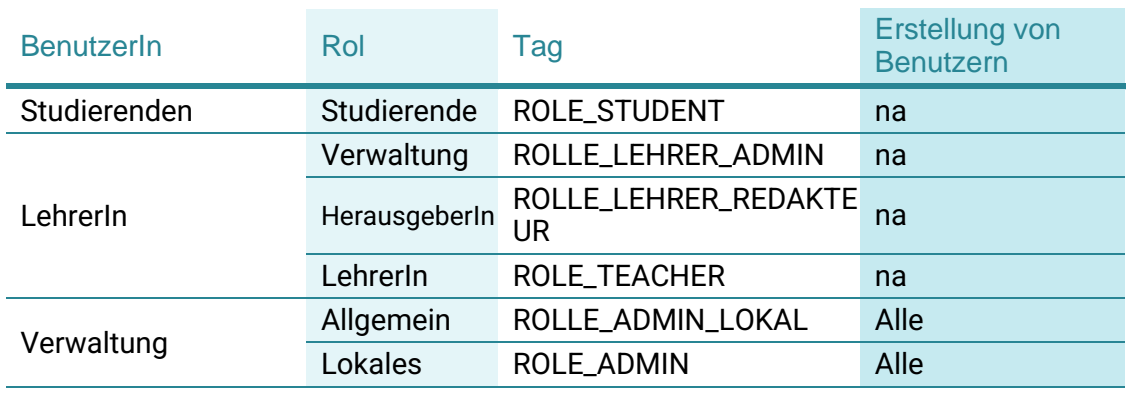

Schauen wir uns nun an, wie man die verschiedenen BenutzerInnen anlegt. Nehmen wir zu diesem Zweck an, dass wir die in Tabelle 3.2 aufgeführten Benutzer haben

#### Tabelle 3.2 Beispiele für BenutzerInnen

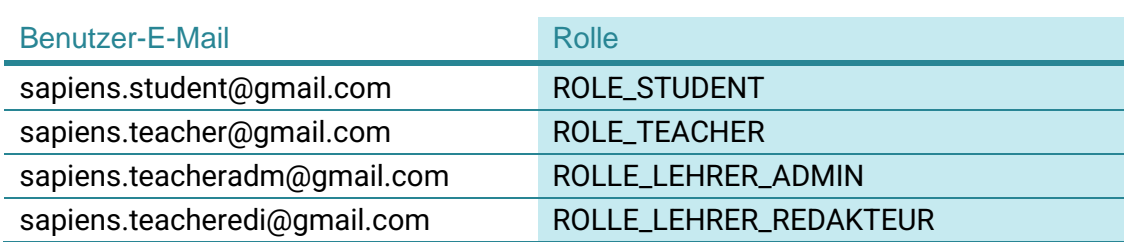

#### <span id="page-11-0"></span>3.1.1. STUDIERENDE

Um die SchülerInnen zu erstellen, müssen wir zum Fenster SchülerIn gehen. Abbildung 3.1 zeigt, wie dieses Fenster aussieht. Die Informationen für einen Schüler/einer Schülerin sind die ID, der Name, der Nachname, die Gruppe und die E-Mail.

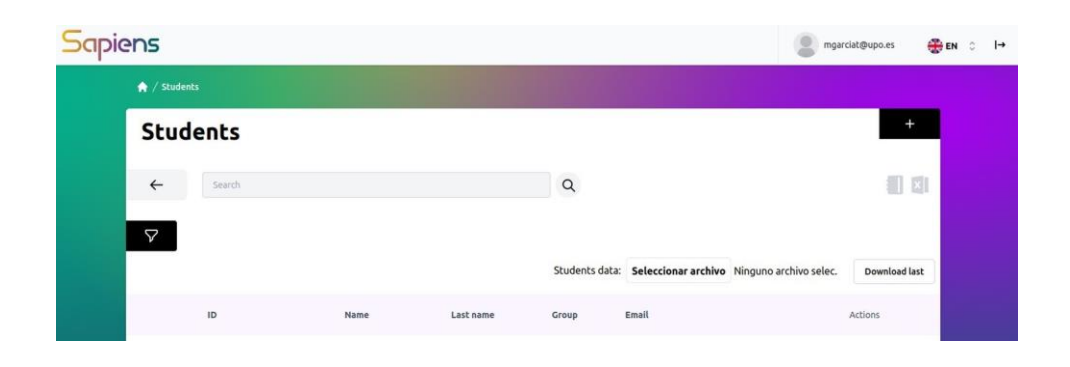

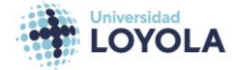

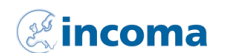

**FH JOANNEUM** 

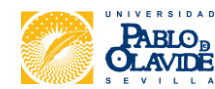

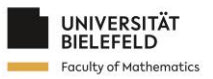

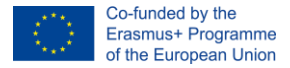

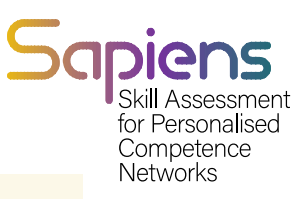

Abbildung 3.1 Hauptfenster für SchülerInnen.

Um einen neuen Schüler/eine neue Schülerin anzulegen, müssen Sie auf die Schaltfläche "+" klicken. Daraufhin wird ein neues Fenster geöffnet. Die Felder, die ausgefüllt werden müssen, sind die gleichen wie im Fenster SchülerIn und die Kurse, zu denen der Schüler/die Schülerin gehört. Abbildung 3.2 zeigt das Formular für einen neuen Schüler/einer neuen Schülerin.

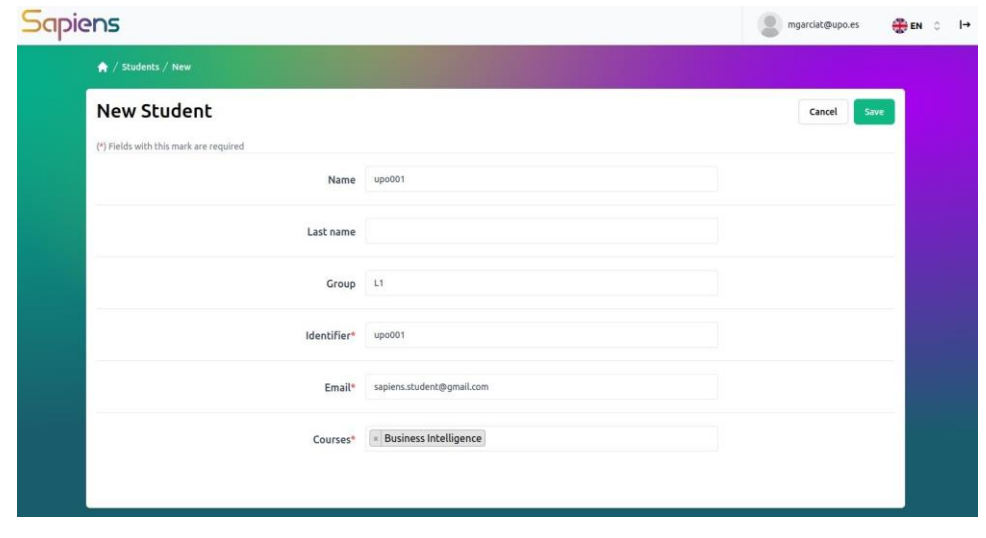

#### Abbildung 3.2 Formular für neue Studierenden.

In Kürze können die SchülerInnen erstellt werden, indem die Informationen aus einer Excel-Datei importiert werden.

#### <span id="page-12-0"></span>3.1.2. LEHRKRÄFTE

Die Erstellung von LehrerInnen verläuft ähnlich wie bei den SchülerInnen. Wenn Sie auf die Schaltfläche Lehrer klicken, werden Sie zum Hauptfenster LehrerInnen weitergeleitet. Abbildung 3.3 zeigt ein solches Fenster. Wie wir sehen können, sind die Informationen, die für jeden Lehrer/für jede Lehrerin angezeigt werden, der Name, der Nachname, die E-Mail und die Rolle.

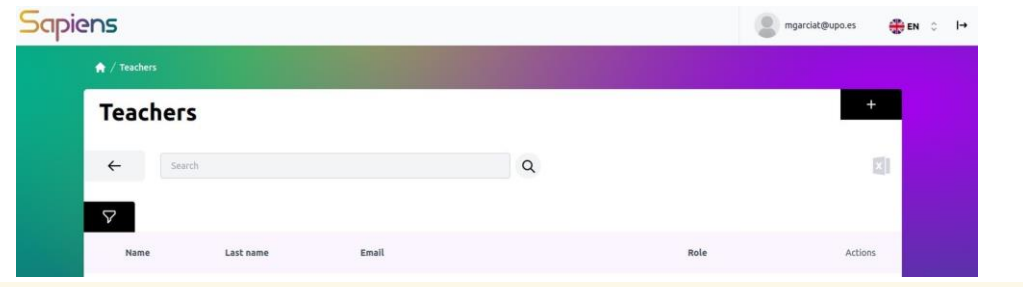

Abbildung 3.3 Hauptfenster des Lehrers/der Lehrerin.

Um eine neue Lehrkraft zu erstellen, muss die Schaltfläche + gedrückt werden. In diesem Fall werden wir zu einem neuen Fenster weitergeleitet, in dem wir mehrere Felder ausfüllen müssen,

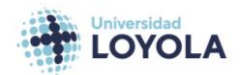

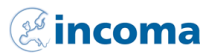

**FH JOANNEUM** 

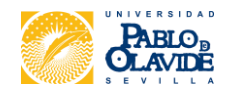

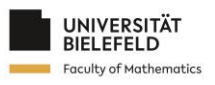

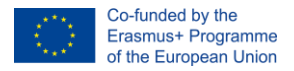

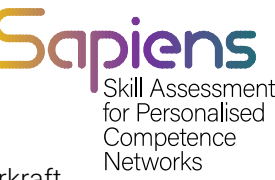

wie in Abbildung 3.4 dargestellt. Das letzte Feld bezieht sich auf die Rolle, die der Lehrkraft zugewiesen wird.

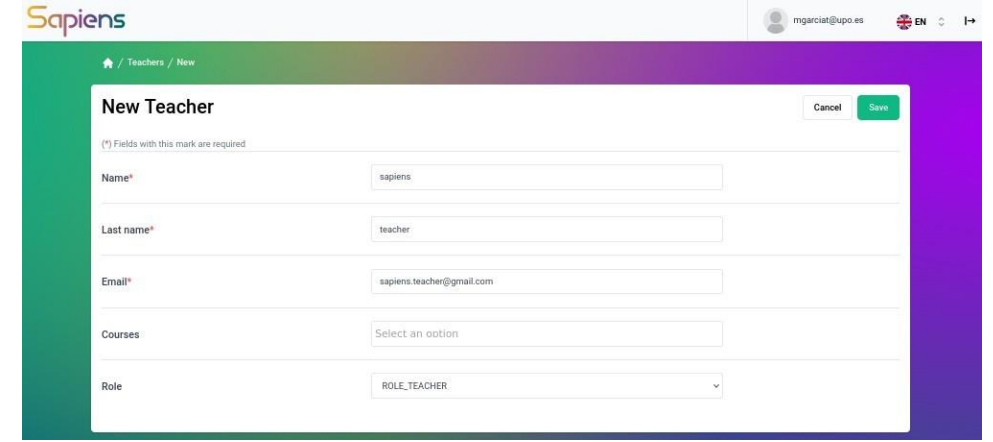

<span id="page-13-0"></span>Abbildung 3.4 Formular für neue LehrerInnen.

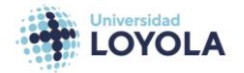

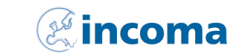

**FH | JOANNEUM** 

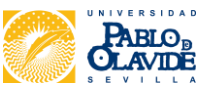

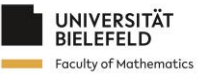

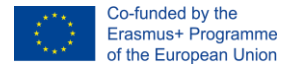

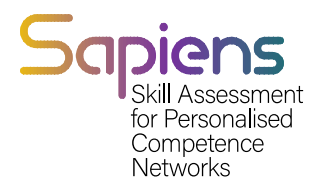

#### 3.1.3. DIE ANSICHT

Je nach Rolle ändert sich die Ansicht des Tools nach dem Einloggen. Abbildung 3.5 zeigt die Ansicht eines Studierenden [\(s](mailto:sapiens.student@gmail.com)apiens.student@gmail.com). Das Tool zeigt die Kurse und die mit jedem Kurs verbundenen Dokumente an.

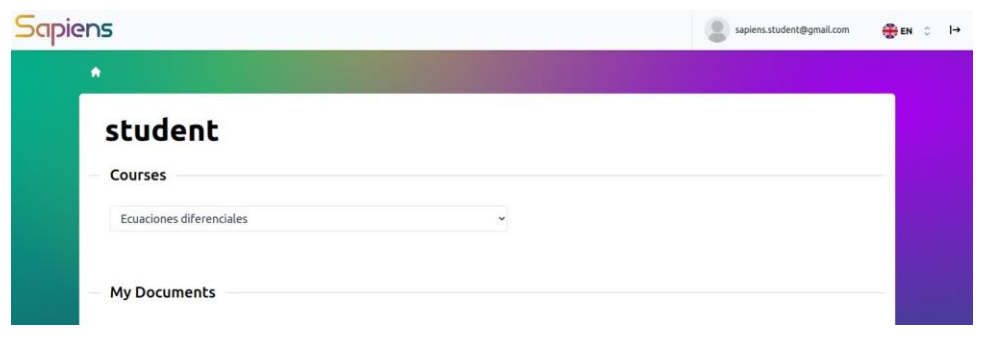

Abbildung 3.5 Ansicht des Tools für die Studierendenrolle.

Die Ansicht für den Lehrer/die Lehrerin (Admin) ist in Abbildung 3.6 dargestellt. Wie wir sehen, kann er sowohl andere LehrerInnen als auch SchülerInnen anlegen.

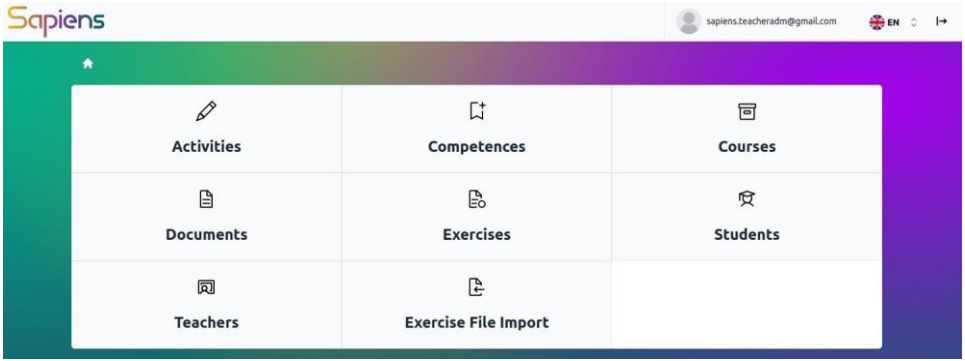

Abbildung 3.6 Ansicht des Tools für den Lehrer /die Lehrerin (ROLE\_TEACHER\_ADMIN).

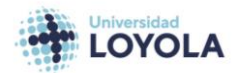

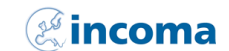

**FH JOANNEUM** 

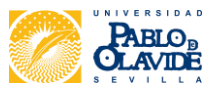

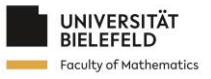

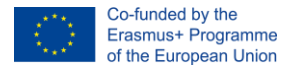

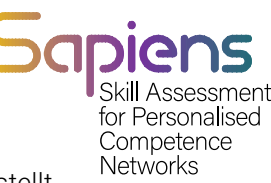

Die Ansicht des Lehrers/der Lehrerin, der den Inhalt bearbeitet, ist in Abbildung 3.7 dargestellt. Der Hauptunterschied zum Administrator-LehrerIn bezieht sich auf die SchülerInnen. Der Lehrer/die Lehrerin, der/die den Inhalt bearbeitet, kann keine SchülerInnen zum Kurs hinzufügen.

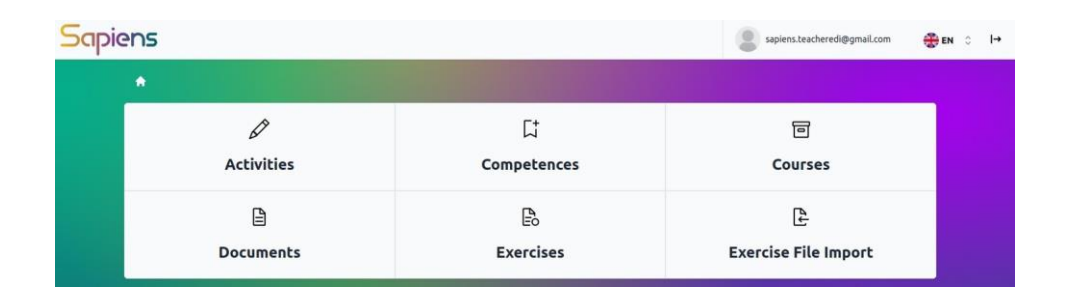

Abbildung 3.7 Ansicht des Tools für die Lehrkraft (ROLE\_TEACHER\_EDITOR).

Abbildung 3.8 schließlich zeigt die Ansicht des Lehrers/der Lehrerin, derdie SAPIENS nutzt. Sie zeigt die Liste der Kurse, zu denen der Lehrer/die Lehrerin gehört. In diesem Fall ist sie leer, da dem Lehrer/der Lehrerin noch keine Kurse zugeordnet sind.

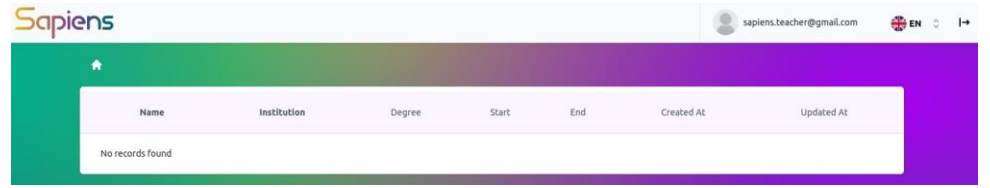

<span id="page-15-0"></span>Abbildung 3.8 Ansicht des Tools für den Lehrer /die Lehrerin (ROLE\_TEACHER).

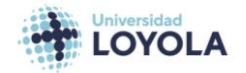

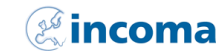

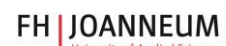

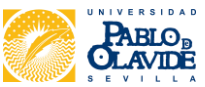

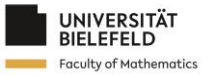

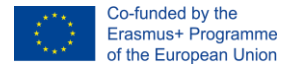

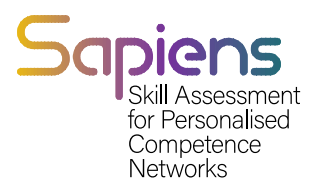

### 3.2. Zuständigkeiten

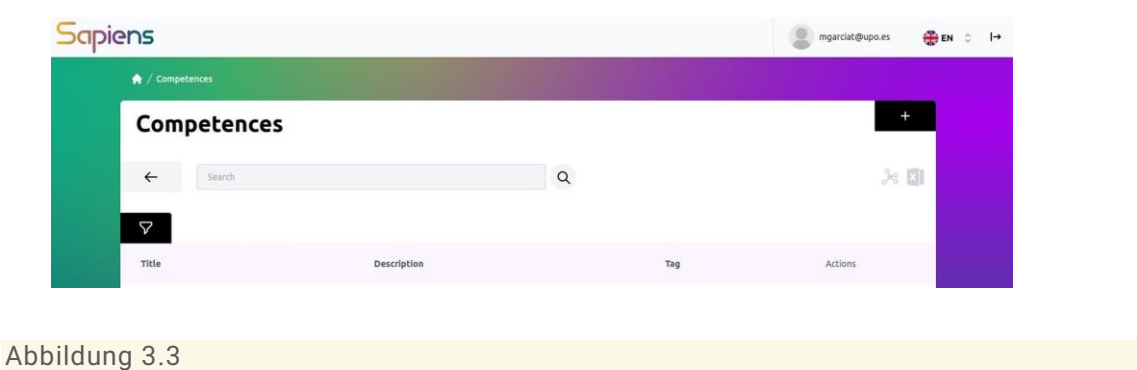

Wenn Sie auf die Schaltfläche Kompetenzen klicken, werden Sie zu den in Abbildung 3.3 dargestellten Fenstern geleitet

Um eine neue Kompetenz zu erstellen, können Sie auf die Schaltfläche "+" drücken. Sie werden dann zu dem in Abbildung 3.4 dargestellten Fenster weitergeleitet. In diesem Fall ist nur der Name der Kompetenz erforderlich. Die anderen Felder sind optional. Sie können den Kompetenztyp zuordnen. Tabelle 3.2 zeigt die verschiedenen Typen, die bereits im SAPIENS-Tool definiert sind.

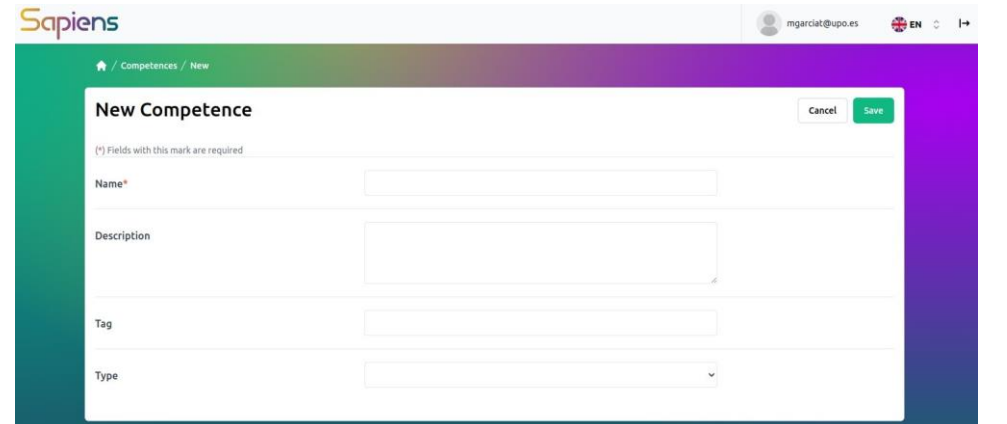

Abbildung 3.4

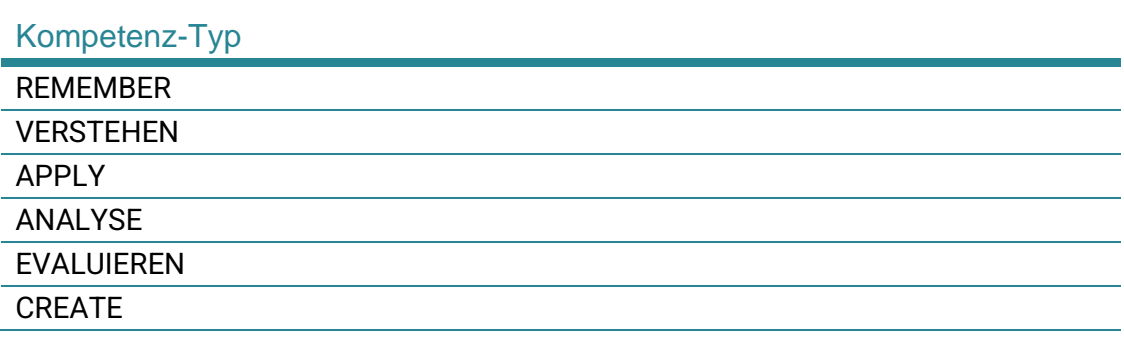

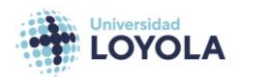

*<b>incoma* 

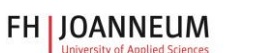

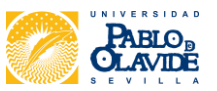

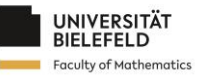

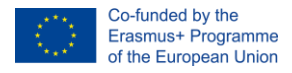

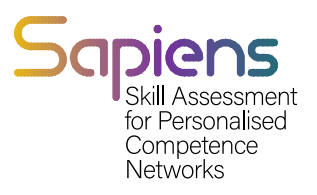

#### <span id="page-17-0"></span>3.3. Kurse

Die Erstellung eines Kurses ist ein sehr ähnlicher Prozess wie die Erstellung von BenutzerInnen und Kompetenzen. Wie in Abbildung 3.5 zu sehen ist, zeigen die Hauptfenster die Liste der im Tool erstellten Kurse. Um einen neuen Kurs zu erstellen, müssen Sie auf die Schaltfläche "+" klicken.

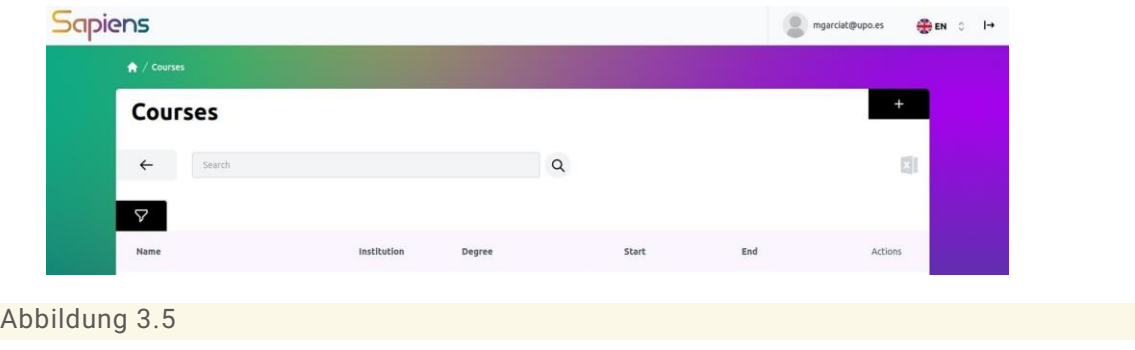

Wenn Sie auf die Schaltfläche "+" klicken, werden Sie zu den in Abbildung 3.6 dargestellten Fenstern weitergeleitet.

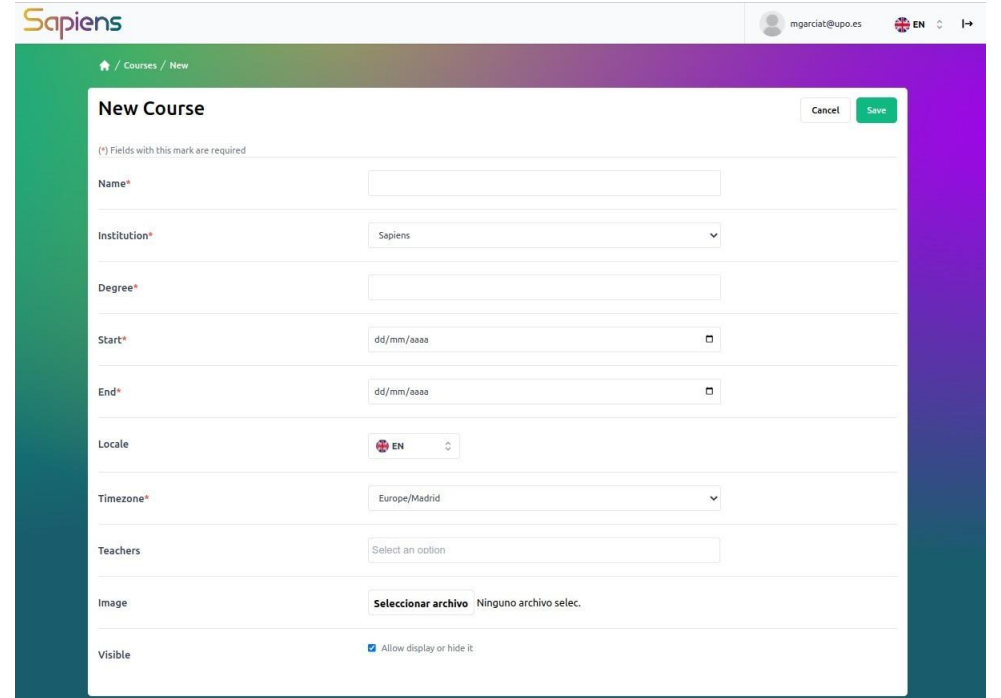

Abbildung 3.6 Fenster zum Erstellen eines neuen Kurses.

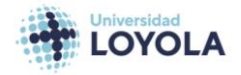

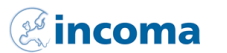

**FH | JOANNEUM** 

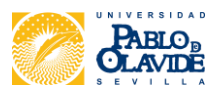

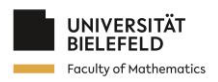

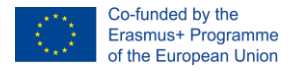

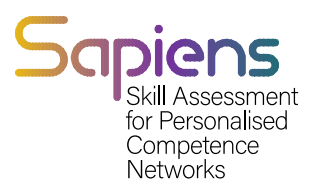

## <span id="page-18-0"></span>3.4. Übungen

Es gibt zwei Möglichkeiten, Übungen im SAPIENS-Tool zu erstellen. Wenn Sie bereits über eine Übung im Excel-Format verfügen, können Sie diese über die Schaltfläche Übungsdatei-Import in SAPIENS exportieren. Wenn nicht, können Sie sie über das Fenster Übungen erstellen.

#### <span id="page-18-1"></span>3.4.1. IMPORTIEREN VON ÜBUNGSDATEIEN

In diesem Fall sollten Sie die Übung im Excel-Format haben. In diesem Fall müssen Sie auf die Schaltfläche Übungsdatei importieren klicken. Dann wird die Übung erstellt und im Fenster "Übungen" angezeigt.

#### <span id="page-18-2"></span>4.4.2. ÜBUNGEN

Um eine Übung im SAPIENS-Tool zu erstellen, müssen Sie zunächst zum Abschnitt "Übungen" navigieren und dann auf die Plus-Schaltfläche klicken, um eine neue Übung hinzuzufügen. Danach werden Sie aufgefordert, die allgemeinen Informationen zur Übung wie Titel, Beschreibung und andere relevante Details hinzuzufügen.

Nachdem Sie diese Informationen zur Verfügung gestellt haben, können Sie mit dem Ausfüllen des Hauptteils der Übung beginnen, indem Sie Text in den Abschnitt "Text" einfügen. Dieser Abschnitt sollte die Hauptfrage oder das Hauptproblem enthalten, das in der Übung behandelt werden soll.

Wenn Sie SchülerInnen, die Schwierigkeiten mit der Aufgabe haben, zusätzliche Unterstützung bieten möchten, können Sie im Abschnitt "Hinweis" alle relevanten Hinweise oder Tipps angeben. Zusätzlich können Sie im Abschnitt "Lösung" eine Erklärung für Lehrkräfte angeben.

Wenn Sie Ihrer Übung komplexere Funktionen hinzufügen möchten, können Sie dies über die Schaltfläche "Parameter und mehr" tun. Dadurch erhalten Sie Zugriff auf eine Vielzahl von Optionen, wie z. B. das Hinzufügen von Parametern, Berechnungen, Tutoren, Bildern, Links und Rändern zu Ihrer Übung. Mit Hilfe dieser Funktionen können Sie detailliertere und umfassendere Übungen erstellen, die den SchülerInnen eine reichhaltige Lernerfahrung bieten.

Zur weiteren Erläuterung: Parameter sind Platzhalter für Werte, die je nach dem spezifischen Fall der Übung geändert werden können. Wenn eine Übung zum Beispiel die Berechnung der Fläche eines Rechtecks beinhaltet, können die Länge und die Breite des Rechtecks als Parameter festgelegt werden, so dass die SchülerInnen in verschiedenen Instanzen der Übung unterschiedliche Werte eingeben können.

Berechnungen hingegen ermöglichen komplexere Operationen und können mehrere Parameter umfassen. Eine Übung kann zum Beispiel die Berechnung des Abstands zwischen zwei Punkten auf einer Koordinatenebene beinhalten. Die x- und y-Koordinaten jedes Punktes

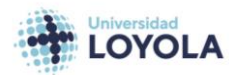

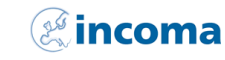

**FH IJOANNEUM** 

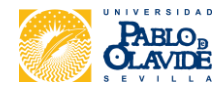

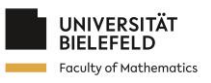

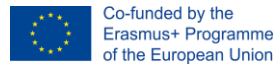

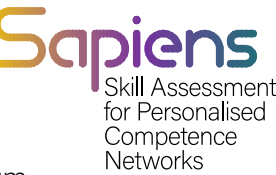

können als Parameter festgelegt werden, und es kann eine Berechnung definiert werden, um den Abstand zwischen ihnen zu bestimmen.

Darüber hinaus erfordern Übungen, die Berechnungen beinhalten, die Eingabe einer korrekten Antwort durch den Schüler/der Schülerin. Dabei kann es sich je nach Übung um einen bestimmten Wert, eine Reihe von Werten oder Text handeln. Der Ersteller der Übung kann auch mehrere akzeptable Antworten festlegen oder Hinweise zur richtigen Lösung geben.

Die Tutor-Funktion in SAPIENS ermöglicht es dem Lehrer/der Lehrerin, dem Schüler/der Schülerin während der Übung zusätzliche Anleitungen oder Hinweise zu geben. Um diese Funktion zu nutzen, muss die Lehrkraft eine Bedingung definieren, unter der der Tutor ausgelöst wird, und den Ratschlagstext bereitstellen. Um die SchülerInnen beim Lernen zu unterstützen, kann der Lehrer/die Lehrerin bestimmte Bedingungen festlegen, die den Tutor veranlassen, Hinweise zu geben, wenn die Antwort des Schülers/der Schülerin bestimmten Kriterien entspricht. Diese Ratschläge können von einem einfachen Hinweis bis hin zu einer ausführlicheren Erklärung des Konzepts oder der Strategie reichen, die zur Lösung der Aufgabe erforderlich ist. Diese Bedingungen können mit logischen Funktionen definiert werden, z. B. wenn ein bestimmter Wert falsch eingegeben wurde. Wurde zum Beispiel die Fläche eines Rechtecks als x+y statt als x\*y berechnet, kann der Tutor dem Schüler/der Schülerin raten, stattdessen die Multiplikation zu verwenden. Die Ratschläge des Tutors können auch Links zu relevanten Ressourcen oder Materialien für weiteres Lernen und Üben enthalten. Die Tutor-Funktion kann ein hilfreiches Instrument für SchülerInnen sein, die mit einem bestimmten Konzept oder Problem zu kämpfen haben, da sie ihnen zusätzliche Unterstützung und Anleitung bietet, um ihnen zum Erfolg zu verhelfen.

Neben dem Hauptteil der Frage, Hinweisen, Lösungen, Parametern, Berechnungen und Tutoren erlaubt die SAPIENS-Plattform auch die Einbindung von Bildern, Links und Rändern in die Übungen.

Um Bilder hinzuzufügen, muss der Benutzer/die Benutzerin die entsprechenden Parameter wie Bildgröße und Ausrichtung angeben. Dies kann über die bereits erwähnte Schaltfläche "Parameter und mehr" erfolgen. Auch Links können mit den entsprechenden Parametern, einschließlich URL, Linktext und Zielfenster, hinzugefügt werden. Die Ränder können angepasst werden, um die richtigen Abstände und die richtige Formatierung der Übung zu gewährleisten.

Durch die Integration dieser multimedialen Elemente bietet SAPIENS eine dynamischere und ansprechendere Lernerfahrung für die SchülerInnen. Die Lehrkräfte können relevante Bilder einbinden, um das Verständnis zu fördern, und Links zu zusätzlichen Ressourcen für die weitere Erforschung einfügen. Angemessene Seitenränder sorgen dafür, dass die Übungen klar und übersichtlich dargestellt werden.

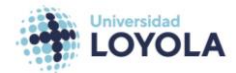

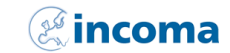

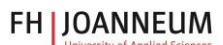

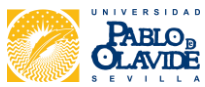

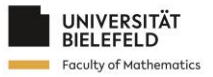

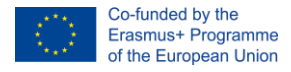

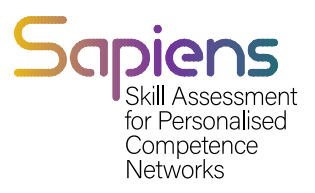

#### <span id="page-20-0"></span>3.5. Aktivitäten

Im SAPIENS-Werkzeug können Sie mehrere Aktivitäten für einen Kurs erstellen. Angenommen, Sie haben bereits drei Übungen mit den Namen BI11, BI12 und BI21 erstellt oder importiert. Davon gehören BI11 und BI12 zu Einheit 1, während BI21 zu Einheit 2 gehört.

Um Aktivitäten für diese Übungen zu erstellen, müssen Sie eine Aktivität für Unit 1 (BIA1) und eine weitere für Unit 2 (BIA2) erstellen. BIA1 wird die Übungen BI11 und BI12 enthalten, während BIA2 BI21 enthält.

Um Aktivitäten zu erstellen, müssen Sie das Fenster "Aktivitäten" aufrufen und auf die Schaltfläche "+" klicken. Daraufhin wird ein neues Fenster geöffnet, wie in Abbildung 3.9 dargestellt. Dort können Sie die Übungen auswählen, die Sie in die Aktivität aufnehmen möchten, einen Titel und eine Beschreibung für die Aktivität hinzufügen und ein Fälligkeitsdatum für die Fertigstellung festlegen. Sobald Sie die Aktivitäten erstellt haben, können die SchülerInnen von ihrem Dashboard aus auf sie zugreifen und mit der Arbeit daran beginnen.

| <b>Sapiens</b><br>$\alpha$       |         |                   |                   | sapiens.teacheredi@gmail.com | <b>EN C</b> |
|----------------------------------|---------|-------------------|-------------------|------------------------------|-------------|
| $\bigwedge$ / Exercises          |         |                   |                   |                              |             |
| <b>Exercises</b>                 |         |                   |                   | ı+                           |             |
| $\leftarrow$<br>Search           |         |                   | $\alpha$          |                              | $\Box$      |
| $\Delta$                         |         |                   |                   |                              |             |
| Name                             | Type    | Created At        | <b>Updated At</b> | Actions                      |             |
| <b>CONTRACTOR</b><br><b>BI21</b> | GENERIC | 22-09-07 11:30:17 | 22-09-07 11:32:37 | $\cdots$                     |             |
| <b>BI12</b>                      | GENERIC | 22-09-07 11:27:25 | 22-09-07 11:32:50 |                              |             |
| <b>BI11</b>                      | GENERIC | 22-09-07 11:12:06 | 22-09-07 11:33:00 | $\cdots$                     |             |

Abbildung 3.7 Die Übungen BI11, BI12 und BI21 sind im SAPIENS-Tool verfügbar.

Nun müssen wir die Aktivitäten erstellen. Wir erstellen eine Aktivität für Unit 1 und eine weitere für Unit 2, die wir BIA1 bzw. BIA2 nennen. BIA1 wird die Übungen BI11 und BI12 enthalten, während BIA2 BI21 enthalten wird.

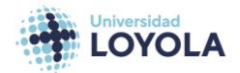

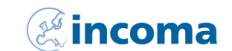

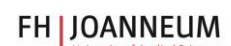

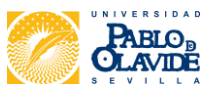

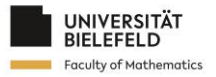

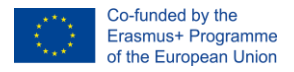

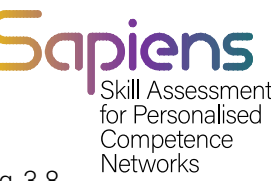

Die Aktivitäten werden durch den Zugriff auf die Fenster Aktivitäten erstellt. Abbildung 3.8 zeigt die Ansicht eines solchen Fensters. Um eine Aktivität zu erstellen, müssen wir auf die Schaltfläche + klicken. In diesem Fall werden wir zu einem Fenster weitergeleitet, wie es in Abbildung 3.9 dargestellt ist.

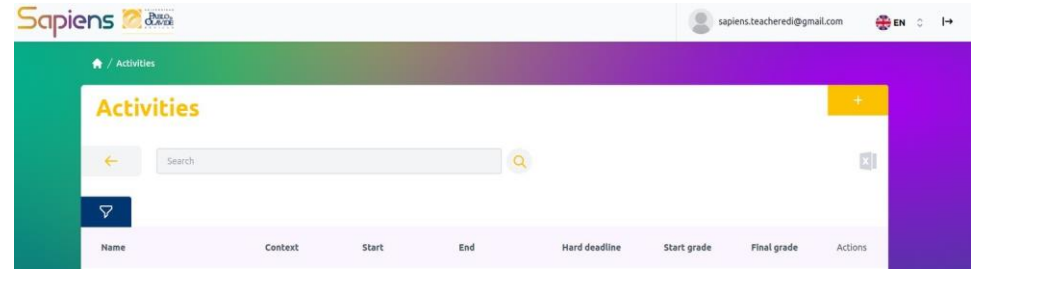

Abbildung 3.8 Hauptfenster der Aktivitäten.

![](_page_21_Picture_61.jpeg)

In den Fenstern zur Erstellung von Aktivitäten müssen wir mehrere Felder ausfüllen.

Abbildung 3.9 Fenster zum Erstellen einer neuen Aktivität.

![](_page_21_Picture_8.jpeg)

*<b><i>C*incoma

**FH | JOANNEUM** 

![](_page_21_Picture_11.jpeg)

![](_page_21_Picture_12.jpeg)

![](_page_22_Picture_0.jpeg)

![](_page_22_Picture_1.jpeg)

Sobald die Aktivitäten erstellt sind, können wir sie in den Hauptfenstern der Aktivitäten sehen. Abbildung 3.10 zeigt, wie die Aktivitäten BIA1 und BIA2 in den Fenstern angezeigt werden.

| $\frac{\partial M}{\partial \Delta}$<br><b>piens</b> |                |                |                |                      |             | sapiens.teacheredi@gmail.com | $EN \odot$               |
|------------------------------------------------------|----------------|----------------|----------------|----------------------|-------------|------------------------------|--------------------------|
| $\bigstar$ / Activities                              |                |                |                |                      |             |                              |                          |
| <b>Activities</b>                                    |                |                |                |                      |             |                              | $^{+}$                   |
| $\leftarrow$<br>Search                               |                |                | $\alpha$       |                      |             |                              | $\vert \mathbf{x} \vert$ |
| $\triangledown$                                      |                |                |                |                      |             |                              |                          |
| Name                                                 | Context        | Start          | End            | <b>Hard deadline</b> | Start grade | Final grade                  | Actions                  |
| BIA2                                                 | Main Text Only | 22-09-26 12:00 | 22-09-29 12:00 | Yes                  | 10          | 10                           |                          |
| BIA1                                                 | Main Text Only | 22-09-19 12:00 | 22-09-23 12:00 | No                   | 10          | 10                           |                          |

<span id="page-22-0"></span>Abbildung 3.10 Hauptfenster der Aktivitäten.

#### 3.6. DOKUMENTE

Zusammenfassend lässt sich sagen, dass nach dem Erstellen oder Importieren von Übungen in das SAPIENS-Tool der nächste Schritt darin besteht, Aktivitäten zu erstellen, in denen relevante Übungen zusammengefasst werden. Aktivitäten können erstellt werden, indem man das Fenster Aktivitäten aufruft und auf die Plus-Schaltfläche klickt. Sobald die Aktivitäten erstellt sind, können Dokumente erstellt und mit den Aktivitäten verknüpft werden. Über das Fenster Dokumente kann ein neues Dokument erstellt werden, zu dem die entsprechenden Aktivitäten hinzugefügt werden müssen. Sobald das Dokument erstellt ist, wird es im Hauptfenster Dokumente angezeigt. In der Studentenansicht des Kurses werden die mit dem Dokument verknüpften Aktivitäten im SAPIENS-Tool angezeigt.

![](_page_22_Picture_80.jpeg)

![](_page_22_Picture_8.jpeg)

![](_page_22_Picture_9.jpeg)

![](_page_22_Picture_10.jpeg)

**FH JOANNEUM** 

![](_page_22_Picture_12.jpeg)

![](_page_22_Picture_13.jpeg)

![](_page_23_Picture_0.jpeg)

![](_page_23_Picture_1.jpeg)

In Abbildung 3.12 ist das Fenster zum Erstellen eines Dokuments zu sehen. Es erfordert das Hinzufügen der mit dem Dokument verbundenen Aktivitäten.

![](_page_23_Picture_66.jpeg)

Abbildung 3.12 Fenster zum Erstellen eines neuen Dokuments.

![](_page_23_Picture_67.jpeg)

Sobald das Dokument erstellt ist, wird es im Hauptfenster Dokumente angezeigt.

Abbildung 3.13 Hauptfenster der Dokumente mit den erstellten Dokumenteinheiten.

Abschließend können wir einen Blick auf die Studierendenansicht im Kurs Business Intelligence werfen. Wie wir sehen können, werden die Aktivitäten, die mit dem Dokument verbunden sind, in der Studierendenansicht des SAPIENS-Tools angezeigt.

![](_page_23_Picture_9.jpeg)

![](_page_23_Picture_10.jpeg)

![](_page_23_Picture_12.jpeg)

![](_page_23_Picture_13.jpeg)

![](_page_24_Picture_0.jpeg)

![](_page_24_Picture_1.jpeg)

![](_page_24_Picture_43.jpeg)

## <span id="page-24-0"></span>4. Hierarchie der Rollen

SAPIENS wird von einem Generaldirektor der ULA geleitet. Der General Manager ist für die Verwaltung des Systems und die lokalen Manager der einzelnen Institute, die am SAPIENS-Projekt beteiligt sind, verantwortlich. Die Hierarchie ist in Abbildung 3.1 dargestellt.

![](_page_24_Picture_5.jpeg)

![](_page_24_Picture_6.jpeg)

![](_page_24_Picture_7.jpeg)

![](_page_24_Picture_8.jpeg)

![](_page_24_Picture_9.jpeg)

![](_page_25_Picture_0.jpeg)

![](_page_25_Picture_1.jpeg)

![](_page_25_Figure_2.jpeg)

Abbildung 4.1 Die Administratorrollen.

![](_page_25_Picture_4.jpeg)

![](_page_25_Picture_5.jpeg)

![](_page_25_Picture_6.jpeg)

![](_page_25_Picture_7.jpeg)

![](_page_25_Picture_8.jpeg)

![](_page_26_Picture_0.jpeg)

![](_page_26_Picture_1.jpeg)

Die Hauptakteure des Systems sind LehrerIn und SchülerIn. Beide Rollen werden von den lokalen Managern/der lokalen Managerin verwaltet. Abbildung 3.2 zeigt diese Rollen und die wichtigsten Aktivitäten, die mit LehrerInnen und SchülerInnen verbunden sind.

![](_page_26_Figure_3.jpeg)

Abbildung 4.2 Die wichtigsten Rollen, die einer Institution zugeordnet sind.

Es gibt drei verschiedene Rollen von LehrerInnen: den Manager, den Inhaltsredakteur und den Benutzer. Der lokale Manager/die lokale Managerin ist für den Lehrer/die Lehrerin (Manager) verantwortlich, der wiederum für den Lehrer/die Lehrerin, der/die die Inhalte bearbeitet, zuständig ist. Diese Rolle bezieht sich auf die Lehrkraft, die das Material für den Kurs erstellen wird. Abbildung 3.3 zeigt die Aktivitäten, die mit der Rolle des Lehrers/der Lehrerin, der/die den Inhalt bearbeitet, verbunden sind.

![](_page_26_Picture_6.jpeg)

![](_page_26_Picture_7.jpeg)

![](_page_26_Picture_8.jpeg)

![](_page_26_Picture_9.jpeg)

![](_page_26_Picture_10.jpeg)

![](_page_27_Picture_0.jpeg)

![](_page_27_Picture_1.jpeg)

![](_page_27_Figure_2.jpeg)

Abbildung 4.3 Die verschiedenen Funktionen, die mit der Rolle des Redakteur s/der Redakteurin für Inhalte verbunden sind.

Schließlich gibt es in einem Kurs eine Gruppe von Lehrkräften, die das Material zu Unterrichtszwecken nutzen. Diese Rolle bezieht sich auf den Benutzer/die Benutzerin LehrerIn. Abbildung 3.4 zeigt die mit dieser Rolle verbundenen Funktionalitäten.

![](_page_27_Figure_5.jpeg)

Abbildung 4.4 Die wichtigsten Funktionalitäten für den Lehrer /die Lehrerin (BenutzerIn).

![](_page_27_Picture_7.jpeg)

![](_page_27_Picture_8.jpeg)

**FH | JOANNEUM** 

![](_page_27_Picture_10.jpeg)

![](_page_27_Picture_11.jpeg)

![](_page_28_Picture_0.jpeg)

![](_page_28_Picture_1.jpeg)

## <span id="page-28-0"></span>5. Bewertung durch SAPIENS.

#### <span id="page-28-1"></span>5.1. Unterstützung des studentischen Lernens

Heutzutage sind eine Reihe von AkteurInnen in den Lehr-Lern-Prozess involviert, wobei die Protagonisten im Bildungsprozess die SchülerInnen sind, während die Rolle der Vermittler von den übrigen AkteurInnen übernommen wird. Daher ist es notwendig, die Eigeninitiative des Lernenden zu fördern, damit er/sie eine aktive Rolle spielt. In dieser Richtung sollte berücksichtigt werden, dass der Lernende Fragen stellt, die durch seinen/ihren Wunsch zu lernen motiviert sind, und dass der Lernende in der Lage ist, einzugreifen und die Art und Weise, wie er/sie lernt, zu überdenken.

Das heißt, wenn der Schüler/die Schülerin der Protagonist/die Protagonistin seines/ihres eigenen Bildungsprozesses ist, muss er/sie selbst lernen. Es ist wichtig, dies nicht aus den Augen zu verlieren, denn in dem Bemühen, den SchülerInnen zu helfen, tun wir oft Dinge für sie, die sie selbst tun könnten. Was eine Hilfe und Anleitung sein sollte, wird so zu einem Hindernis für ihre persönliche Entwicklung. Deshalb muss die Rolle des Lehrers/der Lehrerin heute neu überdacht werden.

Es ist praktisch unmöglich, dass ein Lehrer/eine Lehrerin über ein enzyklopädisches Wissen verfügt und es schafft, mit allen neuen wissenschaftlichen Entdeckungen auf dem Laufenden zu bleiben und dass sein Wissen nicht irgendwann veraltet. Angesichts dessen muss sich die neue Rolle des Lehrers/der Lehrerin als Wegweiser und Orientierungshilfe darauf konzentrieren, den SchülerInnen beizubringen, zu recherchieren, Informationen zu suchen, Lernerfahrungen zu machen, über sie nachzudenken und sie zu systematisieren. Er/sie muss Inhalte und Lernsituationen vermitteln, die zum Erwerb von Wissen, Fähigkeiten und Einstellungen beitragen. Es ist dieser Prozess des Nachforschens, Forschens und Handelns, der zum Lernen der SchülerInnen führt.

In der pädagogischen Praxis beinhaltet diese Rolle des Lehrers/der Lehrerin die Begleitung der SchülerInnen während des Lernprozesses. In diesem Sinne ist dies ein wichtiger Aspekt, der bei der Gestaltung und Entwicklung des Lehr-Lern-Prozesses zu berücksichtigen ist. Denn diese Aufgabe erfordert eine strukturierte und konkrete Planung, bevor der eigentliche Prozess beginnt. Ein entscheidender Punkt in dieser Hinsicht ist die Bewertung. In Anbetracht ihrer Bedeutung sollte die Bewertung nicht der letzte Punkt sein, der bei der Planung berücksichtigt wird.

Um heute zu beurteilen, müssen alle Dimensionen der Person berücksichtigt werden. Daher ist neben der kriterienbezogenen und normativen Bewertung eine weitere Art der Beurteilung erforderlich. Ziel ist es, dass jeder Schüler/jede Schülerin die Leistungen erbringt, die seinem/ihrem Potenzial entsprechen, und deshalb müssen wir von jedem Schüler/jeder Schülerin alles verlangen, was er/sie auf der Grundlage seiner/ihrer eigenen Realität geben kann. Zu diesem Zweck können wir von einer Diagnose ihrer Fähigkeiten ausgehen, und es müssen Kriterien entsprechend dem potenziell erreichbaren Niveau festgelegt werden. Das bedeutet, dass (i) klar und genau festgelegt wird, was jeder Schüler/jede Schülerin vernünftigerweise zu leisten imstande ist, (ii) von jedem Schüler/jeder Schülerin entsprechend seinen/ihren eigenen Fähigkeiten verlangt wird und (iii) die Leistung unter dem Gesichtspunkt der Zufriedenstellung

![](_page_28_Picture_9.jpeg)

![](_page_28_Picture_10.jpeg)

![](_page_28_Picture_11.jpeg)

![](_page_28_Picture_12.jpeg)

![](_page_28_Picture_13.jpeg)

![](_page_29_Picture_0.jpeg)

![](_page_29_Picture_1.jpeg)

(Höchstleistung oder nicht entsprechend den eigenen Fähigkeiten), aber auch unter dem Gesichtspunkt der Hinlänglichkeit (Erreichen oder Nicht-Erreichen der bei jeder Bewertung vorgeschlagenen Mindestniveaus) bewertet wird.

### <span id="page-29-0"></span>5.2. Leistungsbeurteilung/Kompetenzbeurteilung

a. Was ist eine Leistungsbeurteilung/Kompetenzbewertung?

Kompetenzen sind Fähigkeiten und Fertigkeiten, die eine Person besitzt. Sie werden eingesetzt, um bestimmte Aktivitäten und Projekte sowohl individuell als auch im Team proaktiv zu managen. Diese Fähigkeiten sind ein Maß dafür, was eine Person tun kann, und bestimmen die Stärken der Person. Mit anderen Worten: Kompetenz ist die Fähigkeit, eine Aufgabe in einem bestimmten Umfeld effektiv auszuführen. Leistung hingegen ist das Ergebnis, das eine Person bei der Erfüllung einer Verpflichtung oder Aufgabe erzielt. In diesem Fall liegt der Schwerpunkt also in der Regel auf der spezifischen Leistung einer Person in einem bestimmten Zeitraum.

Im Rahmen des Evaluierungsprozesses ist eine der wichtigsten Fragen, was evaluiert werden soll, d.h. welche Informationen gesammelt werden sollen und worüber nachgedacht werden soll, um Entscheidungen zu treffen. Dabei sind zunächst die Ziele zu berücksichtigen, die in der Planungsphase festgelegt wurden. Der Inhalt der Bewertung zielt also darauf ab, den Grad der Verwirklichung der Ziele zu messen, die während der Programmplanung vorgeschlagen wurden. Diese Ziele wiederum beziehen sich auf die Kompetenzen, die die SchülerInnen in Bezug auf Wissen, Fähigkeiten und Einstellungen erwerben sollen.

Der bloße Erwerb von Wissen reicht nicht aus. Kognitive Fähigkeiten sind zwar wichtig, reichen aber nicht aus. Es ist daher notwendig, Querschnittskompetenzen wie kritisches Denken, Diversitätsmanagement, Kreativität oder Kommunikationsfähigkeit sowie Schlüsselqualifikationen wie Selbstvertrauen, Enthusiasmus, Beharrlichkeit und Akzeptanz von Veränderungen zu erwerben.

In diesem Sinne ist es in Bildungskontexten wichtig, Kompetenzen zu bewerten, die als Kombination von Wissen, Fähigkeiten und Einstellungen verstanden werden, die in jedem Umfeld oder kontextuellen Rahmen (Gesellschaft) notwendig oder erforderlich sind. Kurz gesagt, die Bewertung von Kompetenzen beinhaltet die Analyse der Informationen, die wir in den Lehr-Lern-Prozessen sammeln, um sie in Bezug auf die Lösung bestimmter Probleme oder Situationen zu bewerten und, basierend auf dieser Bewertung, Entscheidungen für die Zukunft zu treffen. Um Kompetenzen zu bewerten, müssen eine Reihe von Bedingungen beachtet werden:

- Es ist wichtig, die Bewertungskriterien festzulegen, die als Indikatoren gelten (d. h. die anzeigen, ob die Kompetenzen erreicht wurden oder nicht). Die Indikatoren sollten explizit in Bezug auf die von den Lernenden zu entwickelnden Verhaltensweisen sein.
- Es muss auch genau festgelegt werden, welche Handlungen oder Aufgaben die Lernenden ausführen müssen, um die Kompetenzen zu erreichen und nachzuweisen, auf deren Grundlage sie bewertet werden.

![](_page_29_Picture_11.jpeg)

![](_page_29_Picture_12.jpeg)

**FH JOANNEUM** 

![](_page_29_Picture_14.jpeg)

![](_page_29_Picture_15.jpeg)

![](_page_30_Picture_0.jpeg)

![](_page_30_Picture_1.jpeg)

Aus all diesen Gründen wird es als notwendig erachtet, die Bewertung von Kompetenzen auf die Durchführung von Aufgaben zu konzentrieren, die es den SchülerInnen ermöglichen, den Inhalt zu beherrschen und diese Beherrschung in Kompetenzen umzusetzen. Daher ist es von wesentlicher Bedeutung, die Ausführung von Aufgaben mit dem Erreichen von Produkten zu verknüpfen, die aus ihnen hervorgehen, so dass sie eine Informationsquelle für die Bewertung von Grundkompetenzen sein können. Eine der ersten Herausforderungen für die Lehrkräfte besteht jedoch darin, jede Kompetenz mit Bewertungskriterien zu verknüpfen.

#### b. Arten der Bewertung

Es lassen sich verschiedene Arten der Bewertung unterscheiden. In diesem Fall werden die Bewertungsarten anhand von zwei Variablen erläutert: dem Zeitpunkt und der Art der Bewertung. Hinsichtlich des Zeitpunkts, d. h. des Zeitpunkts der Anwendung, können wir drei Grundtypen unterscheiden.

- Erstbewertung, die vor Beginn eines Ausbildungsprozesses stattfindet und als Situationsdiagnose und zur Ermittlung der Vorkenntnisse der Lernenden dient.
- **O** Kontinuierliche Bewertung, bei der während des gesamten Prozesses Bewertungsaktivitäten durchgeführt werden, die es ermöglichen, den Fortschritt des Lernens während seiner Entwicklung zu erkennen. Das bedeutet, dass die Bewertung im Laufe des Prozesses durchgeführt werden sollte.
- Die Gesamtbeurteilung besteht aus einer Bewertung, deren Ergebnisse in der Regel dazu verwendet werden, am Ende des Prozesses eine Note für "bestanden" oder "nicht bestanden" zu vergeben. Dies ist gemeinhin als Abschlussprüfung oder Test bekannt.

Die folgenden Arten der Bewertung können auch nach ihrer Art unterschieden werden:

- Normbasiert. Sie besteht darin, die Ergebnisse der Bewertung einer Person oder einer Gruppe von Personen mit einer Referenzgruppe zu vergleichen, um sie im Hinblick auf den in dieser Referenzgruppe erzielten Durchschnitt zu ordnen, zu qualifizieren oder zu klassifizieren. Dieser Vergleich kann mit der gleichen Gruppe bei verschiedenen Messungen oder mit dem Durchschnitt einer anderen Gruppe unter ähnlichen Umständen oder sogar mit größeren Gruppen erfolgen. Zum Beispiel beim Vergleich der Ergebnisse einer SchülerInnengruppe mit denen aus internationalen Studien wie der PISA-Studie.
- Kriteriumsbezogen. Diese Art der Beurteilung setzt die vorherige Festlegung von Merkmalen oder Verhaltensstandards voraus. Anhand dieser Merkmale oder Standards werden die Ergebnisse eines oder mehrerer SchülerInnen verglichen, um festzustellen, ob sie mit den zuvor festgelegten Vorgaben übereinstimmen. Daher ist es notwendig, vor Beginn des Kurses konkret festzulegen, was erreicht werden soll, um das Verhalten eines oder mehrerer Studierenden mit diesen Kriterien oder Standards zu vergleichen. Ein Beispiel: Vor Beginn des Kurses wird festgelegt, dass die SchülerInnen im ersten Monat des Kurses in der Lage sein müssen, mehrere mathematische Operationen in einer bestimmten Zeit durchzuführen. Nach einem

![](_page_30_Picture_11.jpeg)

![](_page_30_Picture_12.jpeg)

![](_page_30_Picture_13.jpeg)

![](_page_30_Picture_14.jpeg)

![](_page_30_Picture_15.jpeg)

![](_page_31_Picture_0.jpeg)

![](_page_31_Picture_1.jpeg)

Monat wird ein mathematischer Test durchgeführt, bei dem die Zeit und die Anzahl der durchgeführten Operationen gemessen werden, und es wird ein Vergleich mit dem festgelegten Kriterium vorgenommen, um zu prüfen, ob das Ergebnis unter, über oder auf dem festgelegten Kriterium liegt.

- Summative Bewertung. Das Hauptmerkmal dieser Beurteilungsart ist die Bewertung der am Ende eines Zeitraums erzielten Ergebnisse, um den erzielten Lernerfolg und das Ausmaß, in dem er erreicht wurde, zu ermitteln. In vielen Kontexten hat diese Art der Bewertung auf sozialer Ebene das größte Gewicht bei der Vergabe von Noten. Zu dieser Art der Bewertung gehören beispielsweise Abschluss-, Semester- oder Halbjahresbewertungen, die viele Blöcke oder bearbeitete Themen abdecken und die Möglichkeit bieten, den nächsten Kurs zu bestehen oder nicht zu bestehen oder ein Abschlusszertifikat zu vergeben oder nicht zu vergeben.
- Formative Beurteilung. Das grundlegende Merkmal der formativen Beurteilung ist die Regulierung und Anpassung der Lehr- und Lernaktivitäten, damit die SchülerInnen einen Lernerfolg erzielen. Einerseits ermöglicht sie die Regulierung des Prozesses durch den Lehrer/die Lehrerin in kontinuierlicher didaktischer Kommunikation mit dem Lernenden. Andererseits ermöglicht sie die Selbstregulierung durch den Schüler/die Schülerin, um die Maßnahmen zu bestimmen, die er/sie ergreifen muss, um sein/ihr eigenes Lernen zu verbessern und mehr Autonomie zu erlangen. Darüber hinaus ist sie das Instrument, das den Unterricht kontrolliert, organisiert und dosiert. Dabei ist zu berücksichtigen, dass der Unterricht auf Dialog, Verständnis und Verbesserung beruhen muss. Und er muss auch den tatsächlichen Bedürfnissen der SchülerInnen entsprechen.

## <span id="page-31-0"></span>5.3. Die wichtigsten Evaluationsmethoden, -verfahren und instrumente.

Es wurde gesagt, dass es bei der Bewertung darum geht, Daten über eine bestimmte Realität zu erhalten. Nun, diese Daten können von den verschiedenen AkteurInnen des Prozesses aufgezeichnet und analysiert werden. Man kann also sagen, dass es verschiedene Evaluierungsmethoden gibt, die von der evaluierenden Person abhängen (Hetero-Evaluierung, Selbst-Evaluierung und Ko-Evaluierung).

- Hetero-Assessment: Die Daten werden vom Lernenden bereitgestellt und von einer anderen Person als dem Lernenden, in der Regel dem Lehrer/der Lehrerin, gesammelt und analysiert.
- Selbstbeurteilung: Der Lernende beurteilt sich selbst. Man spricht auch von einer Selbsteinschätzung des Lehrers/der Lehrerin, aber im ersten Fall geht es darum, Informationen über das Lernen zu erhalten, im zweiten Fall geht es um die berufliche Arbeit des Lehrers/der Lehrerin.
- Bei der Co-Evaluation sammeln LehrerInnen und SchülerInnen gemeinsam Daten und analysieren sie, in der Regel durch ein gemeinsames Gespräch, im Dialog, um Entscheidungen zu treffen.

![](_page_31_Picture_10.jpeg)

![](_page_31_Picture_11.jpeg)

**FH IJOANNEUM** 

![](_page_31_Picture_13.jpeg)

![](_page_31_Picture_14.jpeg)

![](_page_32_Picture_0.jpeg)

![](_page_32_Picture_1.jpeg)

Darüber hinaus sollte die Notwendigkeit hervorgehoben werden, über die Bewertungsinstrumente und die Kriterien zu sprechen, nach denen sie bewertet werden sollen. Es ist etwas anderes, Inhalte zu bewerten, bei denen es sich um Konzepte, Fakten oder Daten handelt (Wissen), als zu beurteilen, ob der Lernende eine Fähigkeit entwickelt (Verfahren) oder einen Wert übernommen hat (Einstellungen). Je nach Art des betreffenden Inhalts ist der eine Test besser als der andere: (i) Wissen (Kenntnisse): schriftliche und mündliche Tests; (ii) Wissen, wie man etwas tut (Fertigkeiten, Strategien, Verfahren): Tests zur Kenntnis von Strategien, Tests zur Anwendung von Strategien und Tests zur Selbstregulierungsfähigkeit des Lernenden; und (iii) Wissen, wie man ist (Einstellungen, Werte): Beobachtungstechniken und direkte Feedbacktechniken. Jede dieser Klassifizierungen wird im Folgenden ausführlicher beschrieben.

- Tests zur Bewertung der Kenntnisse. Die Inhalte, die sich auf das Wissen beziehen, können durch schriftliche Tests bewertet werden, wie z. B.:
- Ausarbeitung der Antworten. Das sind Aussagen, bei denen der Lernende aufschreiben muss, was er gefragt wird. Ein Beispiel in Geschichte wäre: "Schreiben Sie auf, wo und wann die ersten modernen Olympischen Spiele stattfanden". In diesem Beispiel wird der Lernende eine Antwort auf einer strukturierten Grundlage schreiben, weil seine Antwort eindeutig und einfach sein wird. Es kann aber auch Tests geben, bei denen die Grundlage halb-strukturiert ist. Zum Beispiel: "Schreiben Sie einen Absatz von höchstens 100 Wörtern, in dem Sie die Vorteile der Zugehörigkeit zur Europäischen Union beschreiben. Bitte lassen Sie sich für Ihre Antwort nicht mehr als 10 Minuten Zeit". Bei diesem letzten Test werden den Lernenden Vorgaben zu Zeit und Länge gemacht. Wenn die Grundlage unstrukturiert ist, würde eine Art von Frage geschrieben werden, die oft in traditionellen Prüfungsunterlagen enthalten ist. Zum Beispiel: "Schreiben Sie alles auf, was Sie über Ihr Land wissen". Diese Art von Test ist ungeeignet, da die Objektivität der Bewertung fraglich ist.
- Antwortmöglichkeiten: Hier muss der Schüler/die Schülerin eine oder mehrere bestimmte Antworten auswählen. Dies ist der Fall bei Tests mit wahr-falsch-Fragen. Dies wäre auch bei Tests mit Multiple-Choice-Fragen der Fall. Diese bestehen z. B. aus einer Aussage und vier Alternativen, aus denen der Lernende die richtige oder am besten geeignete auswählen muss. Bei dieser Art von Test ist es sehr wichtig, den Zufallsfaktor zu verringern, um den tatsächlichen Lernstand des Schülers/der Schülerin zu ermitteln. Zu diesem Zweck gibt es die Möglichkeit, einen Prozentsatz der Note abzuziehen, der von der Anzahl der Fragen im Test abhängt. In diesem Fall muss der Schüler/die Schülerin diese Information vor Beginn des Tests kennen. Auch Assoziationstests können in diese Kategorie eingeordnet werden. Diese Tests werden in der Regel durch zwei Spalten dargestellt, und der Lernende muss die Beziehung zwischen den Spalten und Zeilen herstellen. Beispiel: Ordnen Sie die folgenden Spalten zu, indem Sie die Zahl mit dem entsprechenden Buchstaben auf den Antwortbogen schreiben: 1 c 2 a 3 c.
- Kontext-Sortierung. Dies sind Tests, bei denen der Schüler/die Schülerin eine Reihe von Daten auf der Grundlage einer bestimmten Argumentation ordnen muss. Diese Argumentation kann eine chronologische Reihenfolge (aufsteigend, absteigend), Größe, Länge usw. sein. Beispiel: Ordnen Sie die folgenden römischen Ziffern vom größten zum kleinsten Wert: XVL / XIX /XX / IV / MMXII.
- Gemeinsamer Kern oder Multiitem. Mit dieser Art von Test können komplexere Kenntnisse bewertet werden. Er besteht aus einem Stimulus, zu dem mehrere Fragen

![](_page_32_Picture_8.jpeg)

![](_page_32_Picture_9.jpeg)

**FH JOANNEUM** 

![](_page_32_Picture_11.jpeg)

![](_page_32_Picture_12.jpeg)

![](_page_33_Picture_0.jpeg)

![](_page_33_Picture_1.jpeg)

gestellt werden. Dieser Stimulus kann ein Diagramm, eine Karte, eine Tabelle, eine Audioaufnahme usw. sein. Beantworten Sie zum Beispiel die folgenden Fragen zu dem folgenden Satz. Satz: "Um einen Dialog zu führen, muss man zuerst Fragen stellen und dann... zuhören." Die Fragen: 1. Wer ist der Autor? A) Antonio Machado, B) Joaquín Costa, C) Juan de Mairena. 2. Das letzte Wort ist un. A) Substantiv, B) Verb, C) Adjektiv, D) Adverb, E) Keines der genannten Wörter.

Darüber hinaus können wissensbezogene Inhalte durch mündliche Prüfungen bewertet werden. Mündliche Prüfungen bestehen darin, dass der Schüler/die Schülerin, wie der Name schon sagt, eine Reihe von Fragen, die ihm von der Lehrkraft gestellt werden, mündlich beantwortet und können entweder unstrukturiert oder strukturiert sein.

Tests zur Bewertung von Einstellungen. Bei den Tests zur Bewertung der erworbenen Fähigkeiten oder der Fähigkeit, ein Verfahren anzuwenden, sind folgende Tests zu finden:

- Wie bereits erwähnt, ist es notwendig, Informationen über den Wissensstand des Schülers/der Schülerin bezüglich des durchzuführenden Verfahrens zu sammeln. Hierfür könnte jede der beschriebenen Techniken, die sich auf das Wissen beziehen, nützlich sein. Wenn man den Schüler/die Schülerin bittet, zu verbalisieren, was er/sie tun wird, bevor er/sie es ausführt, kann man feststellen, ob er/sie weiß, welche Schritte er/sie tun muss, in welcher Reihenfolge und wie er/sie sie tun muss. Auch Fragebögen, d. h. schriftliche Tests, können eingesetzt werden.
- Um den Einsatz der Strategien durch den Schüler/die Schülerin zu bewerten, ist es möglich, dass die Art des Tests eine Demonstration ist und dass der Schüler/die Schülerin sich selbst durch Modellierung bewertet (ein Schüler/eine Schülerin zeigt einem/einer anderen, wie es gemacht wird). Ein Beispiel: Um zu zeigen, ob ein Schüler/eine Schülerin die Schritte zur Lösung eines Problems korrekt ausführt, reicht es nicht aus, die Ergebnisse zu sehen, sondern es ist notwendig, den Prozess zu sehen, dem er/sie gefolgt ist.
- Die Fähigkeit zur Selbstregulierung ist eine Fähigkeit, die es der Person ermöglicht, ihre eigenen Fehler zu erkennen und sie bei der Durchführung von Verfahren zu korrigieren. Zur Messung dieses Aspekts gibt es standardisierte, gültige und zuverlässige Fragebögen, Interviews, Selbstberichte und praktische Tests mit spezifischen Aufgaben und Übungen. In Fächern wie Technik gibt es verschiedene Beispiele für die Bewertung von Inhalten im Zusammenhang mit dem Know-how. Nehmen wir den kürzlich ausgerufenen "digitalen Wettbewerb". Bei diesem Wettbewerb geht es u. a. darum, zu zeigen, dass man in der Lage ist, gültige Informationsquellen im Internet auszuwählen. Dies erfordert Wissen und setzt voraus, dass der Schüler/die Schülerin in der Lage ist, Quellen, die die vorgegebenen Bedingungen nicht erfüllen, zu erkennen und zu verwerfen - dies ist eine Fähigkeit. Ebenso müssen sie bei der Ausführung der Aufgabe die Fähigkeit zeigen, ihre Aufmerksamkeit zu fokussieren und sich nicht von all den Informationen, zu denen sie Zugang haben, ablenken oder zerstreuen zu lassen. Um herauszufinden, ob der Schüler/die Schülerin dazu in der Lage ist oder nicht, gibt es von ExpertInnen ausgearbeitete Fragebögen.

Tests zur Bewertung der Aneignung von Werten. Schließlich kann der Erwerb von Werten durch systematische direkte Beobachtung und durch direkte Feedbacktechniken bewertet

![](_page_33_Picture_9.jpeg)

![](_page_33_Picture_10.jpeg)

**FH JOANNEUM** 

![](_page_33_Picture_12.jpeg)

![](_page_33_Picture_13.jpeg)

![](_page_34_Picture_0.jpeg)

![](_page_34_Picture_1.jpeg)

werden. Bei der Verhaltensbeobachtung geht es darum, die Fähigkeit zu entwickeln, die Aufmerksamkeit zu fokussieren und Fakten zu erfassen, um den Lernenden zu helfen, sich zu verbessern, und zwar nicht auf eine neugierige Weise, sondern mit einem positiven, kritischen Blick. Zwei Merkmale sind für die Beobachtung von grundlegender Bedeutung:

- Systematisch: Es reagiert auf eine Reihe von zuvor getroffenen Entscheidungen. Diese Entscheidungen sind zum Beispiel: Die Zeit, in der sie durchgeführt wird, welches Register verwendet wird, damit es für die Umstände und die anschließende Analyse geeignet ist, auf welche Verhaltensweisen wir unsere Aufmerksamkeit richten und unter welchen Umständen sie präsentiert werden, was der geeignetste Zeitpunkt für die Durchführung ist, usw.
- Ziel: Sammeln Sie die Informationen so skeptisch wie möglich, d.h. ohne Vorurteile und versuchen Sie, sich an den Fakten und nicht an den Meinungen des Schülers/der Schülerin zu orientieren. Gegenprüfen der Informationen mit der Beobachtung anderer

Lehrkräfte sind unverzichtbar, wenn die Aufzeichnungen als gültig und zuverlässig angesehen werden sollen.

Die folgenden Instrumente können verwendet werden, um die aus der Beobachtung gewonnenen Informationen aufzuzeichnen die folgenden Instrumente:

- Anekdotische Aufzeichnung. Darin werden nur sporadisch aufgetretene Ereignisse festgehalten, die in der Erinnerung unbemerkt bleiben oder verzerrt werden könnten. Es ist wichtig, alles aufzuschreiben, was Sie an das Geschehen erinnern kann: Tag, Uhrzeit, beteiligte Personen und relevante Details.
- Checklisten. Sie ermöglichen die Erfassung des Vorhandenseins oder Fehlens einer vordefinierten Liste von Verhaltensweisen auf der Grundlage von Beobachtungen. Zum Beispiel, um die Verantwortung zu überprüfen. Verhaltensweisen: (i) Hausaufgaben werden pünktlich abgegeben, (ii) der Schüler/die Schülerin sitzt auf seinem Platz, bevor der Lehrer/die Lehrerin kommt. Antworten: ja/nein.
- Bewertungsskalen. In diesem Fall wird nicht nur erfasst, ob ein bestimmtes Verhalten auftritt oder nicht, sondern auch, in welchem Ausmaß es aufgetreten ist, d. h. es wird ein Werturteil über das beobachtete Ereignis auf einer Skala mit Minimal- und Maximalwerten abgegeben.

Im Folgenden werden auch die direkten Berichtstechniken beschrieben, bei denen der Lehrer/die Lehrerin Daten von den Lernenden erhält, die sich auf ihre Einstellungen als Ausdruck der von ihnen erworbenen Werte beziehen.

 Das Gespräch, das aus einem Gespräch zwischen LehrerInnen und SchülerInnen (in der Regel) besteht, das mit dem Ziel geführt wird, Informationen über bestimmte Aspekte zu erhalten. Das Gespräch kann strukturiert sein, mit einem Skript, in dem der Schüler/die Schülerin unabhängig von seinen/ihren Antworten Fragen gestellt werden, oder unstrukturiert, wobei der Lehrer/die Lehrerin Fragen stellt, die davon abhängen, was der Schüler/die Schülerin während des Gesprächs sagt.

![](_page_34_Picture_12.jpeg)

![](_page_34_Picture_13.jpeg)

![](_page_34_Picture_14.jpeg)

![](_page_34_Picture_15.jpeg)

![](_page_34_Picture_16.jpeg)

![](_page_35_Picture_0.jpeg)

![](_page_35_Picture_1.jpeg)

- Fragebögen und Verzeichnisse, mit denen Informationen zu einer Reihe von Themen gesammelt werden können. Sie bestehen aus einer Auswahl von Fragen zu einem Thema, auf die der Schüler/die Schülerin antwortet, indem er/sie sie ausfüllt, im Allgemeinen in schriftlicher Form. Um beispielsweise einige Werte im Zusammenhang mit Selbstwertgefühl und Selbstkenntnis zu ermitteln, könnten wir die folgenden Fragen stellen: Was magst du am meisten an dir? Was glaubst du, was du besonders gut kannst? Was können Sie besser machen? Eine Bestandsaufnahme besteht darin, eine Reihe von Fragen zu strukturieren, aber mit möglichen Antworten, aus denen der Lernende wählen kann.
- Tests sind Skalen, die von Fachleuten auf dem Gebiet entwickelt wurden und die ordnungsgemäß typisiert, standardisiert, gültig und zuverlässig sind, weil sie einen Prozess der statistischen (oder einer anderen Art von) Analyse durchlaufen haben, der von der wissenschaftlichen Gemeinschaft akzeptiert worden ist. Hier können wir die Likert-Testskalen nennen. Diese Art von Skala besteht aus einer Reihe von Aussagen in Form von Items, die sich auf Hunderte von Aspekten beziehen, bei denen durch die numerische Bewertung des Grades der Zustimmung oder Ablehnung zu den Aussagen Ergebnisse in Form von Häufigkeiten und Durchschnittswerten ermittelt werden können, die wiederum mit den von einer Referenzpopulation erzielten Werten verglichen werden. Normalerweise reichen diese Bewertungen von eins bis fünf, wobei eins der niedrigste Wert ist (geringe oder keine Zustimmung) und fünf der höchste (vollständige Zustimmung). Die Erstellung dieser Fragebögen erfordert gründliche Kenntnisse der Forschungsmethodik und des zu bewertenden Themas.

![](_page_35_Picture_4.jpeg)

![](_page_35_Picture_5.jpeg)

![](_page_35_Picture_6.jpeg)

![](_page_35_Picture_7.jpeg)

![](_page_35_Picture_8.jpeg)

![](_page_36_Picture_0.jpeg)

![](_page_36_Picture_1.jpeg)

## <span id="page-36-0"></span>Referenzen

Arrogante, O., González-Romero, G. M., López-Torre, E. M., Carrión-García, L., & Polo, A. (2021). Vergleich der formativen und summativen simulationsbasierten Bewertung bei Krankenpflegeschülern im Grundstudium: Erwerb von Pflegekompetenzen und Zufriedenheit mit der klinischen Simulation. BMC Krankenpflege, 20(1), 1-11.

Boesen, J., Lithner, J., & Palm, T. (2010). Die Beziehung zwischen den Arten von Bewertungsaufgaben und dem mathematischen Denken der Schüler. Educational Studies in Mathematics, 75(1), 89-105.

Boud, D. & Molloy, E. (2013). Überarbeitung von Modellen für Feedback zum Lernen: The challenge of design. Assessment & Evaluation in Higher Education, 38(6), 698-712.

Cebrián, G., Junyent, M., & Mulà, I. (2020). Kompetenzen in der Bildung für nachhaltige Entwicklung: Neue Entwicklungen in Lehre und Forschung. Nachhaltigkeit, 12(2), 1-9.

Cervera, M. G., Cantabrana, J. L. L., & Rodríguez, M. U. (2021). Validierung eines Instruments zur Selbsteinschätzung der digitalen Kompetenz von Lehrern. Educación XX1, 24(1), 353-373.

Gikandi, J. W., Morrow, D., & Davis, N. E. (2011). Formative Online-Beurteilung in der Hochschulbildung: A review of the literature. Computers & Education, 57, 2333-2351.

Johnston, M., Wood, B. E., Cherrington, S., Boniface, S., & Mortlock, A. (2022). Repräsentationen von disziplinärem Wissen in Beurteilungen: Assoziationen zwischen Highschool- und Universitätsbewertungen in Naturwissenschaften, Mathematik und Geisteswissenschaften und Prädiktoren für den Erfolg. Educational Assessment, 27(4), 1- 21.

Krstikj, A., Sosa Godina, J., García Bañuelos, L., González Peña, O. I., Quintero Milián, H. N., Urbina Coronado, P. D., & Vanoye García, A. Y. (2022). Analyse der Kompetenzbewertung von Bildungsinnovationen in der Sekundarstufe II und der Hochschulbildung: A Mapping Review. Nachhaltigkeit, 14(13), 1-9.

Lu, X., & Kaiser, G. (2022). Kreativität in den Modellierungskompetenzen von Schülern: Konzeptualisierung und Messung. Educational Studies in Mathematics, 109(2), 287-311.

Mink, J., Mitzkat, A., Krug, K., Mihaljevic, A., Trierweiler-Hauke, B., Götsch, B., ... & Mahler, C. (2021). Auswirkungen einer interprofessionellen Ausbildungsstation auf interprofessionelle Kompetenzen - eine quantitative Längsschnittstudie. Zeitschrift für interprofessionelle Pflege, 35(5), 751-759.

![](_page_36_Picture_13.jpeg)

![](_page_36_Picture_14.jpeg)

**FH JOANNEUM** 

![](_page_36_Picture_16.jpeg)

![](_page_36_Picture_17.jpeg)

![](_page_37_Picture_0.jpeg)

![](_page_37_Picture_1.jpeg)

Mutohhari, F., Sutiman, S., Nurtanto, M., Kholifah, N., & Samsudin, A. (2021). Schwierigkeiten bei der Umsetzung der Kompetenzen des 21. Jahrhunderts in der beruflichen Bildung. International Journal of Evaluation and Research in Education (IJERE), 10(4), 1229-1236.

Nadolski, R. J., Hummel, H. G., Rusman, E., & Ackermans, K. (2021). Rubrikenformate für die formative Bewertung des Erwerbs mündlicher Präsentationsfähigkeiten in der Sekundarstufe. Educational Technology Research and Development, 69(5), 2663-2682.

Oosthuizen, H., De Lange, P., Wilmshurst, T., & Beatson, N. (2021). Teamarbeit im Lehrplan des Rechnungswesens: Erwartungen der Interessengruppen, Wertvorstellungen der Rechnungswesenstudenten und Anleitung durch die Ausbilder. Ausbildung im Rechnungswesen, 30(2), 131-158.

Rubach, C., & Lazarides, R. (2021). Digitale Fähigkeiten des 21. Jahrhunderts in Schulen - Entwicklung und Validierung eines Instruments zur Messung der grundlegenden IKT-Kompetenzüberzeugungen von Lehrern. Computer in Human Behavior, 118, 106636.

Scaife, J., & Wellington, J. (2010). Unterschiedliche Perspektiven und Praktiken bei der formativen und diagnostischen Beurteilung: Eine Fallstudie. Journal of Education for Teaching, 36(2), 137-151.

Shara, A. M., & Silalahi, T. F. (2022). Die Einstellung der Lehrer zur Bewertung von Mindestkompetenzen an der Sultan Agung Senior High School in Pematangsiantar, Indonesien. Journal of Curriculum and Teaching, 11(2), 1-14.

Sillat, L. H., Tammets, K., & Laanpere, M. (2021). Methoden zur Bewertung digitaler Kompetenzen in der Hochschulbildung: A systematic literature review. Erziehungswissenschaften, 11(8), 402.

Sivaraman, M. A. F. (2021). Eine 4-stufige Rubrik zur Bewertung der ethischen Entscheidungsfindung (EDM) von Ingenieurstudenten: Das EDM-Modell als Instrument zur Analyse und Bewertung ethischen Denkens. Australasian Journal of Engineering Education, 26(1), 77-92.

Teo, T., Unwin, S., Scherer, R., & Gardiner, V. (2021). Lehrererstausbildung für die Fähigkeiten des einundzwanzigsten Jahrhunderts in der vierten industriellen Revolution (IR 4.0): A scoping review. Computer & Bildung, 170, 1-12.

Van der Kleij, F. M., Vermeulen, J. A., Schildkamp, K., & Eggen, T. J. (2015). Integration von datenbasierter Entscheidungsfindung, Bewertung für das Lernen und diagnostischen Tests in der formativen Bewertung. Assessment in Education: Principles, Policy & Practice, 22(3), 324-343.

![](_page_37_Picture_12.jpeg)

![](_page_37_Picture_13.jpeg)

**FH JOANNEUM** 

![](_page_37_Picture_15.jpeg)

![](_page_37_Picture_16.jpeg)

![](_page_38_Picture_0.jpeg)

![](_page_38_Picture_1.jpeg)

## <span id="page-38-0"></span>Autoren

Isabel López Cobo (Universidad Loyola) David Becerra Alonso (Universidad Loyola) Pilar Gómez del Rey (Universidad Loyola) Miguel García Torres (Universidad Pablo de Olavide) Pilar Naranjo Río-Miranda (INCOMA) Rupert Beinhauer (FHJ) Judith Huget (UNIBI)

![](_page_38_Picture_4.jpeg)

![](_page_38_Picture_5.jpeg)

![](_page_38_Picture_6.jpeg)

![](_page_38_Picture_7.jpeg)

![](_page_38_Picture_8.jpeg)